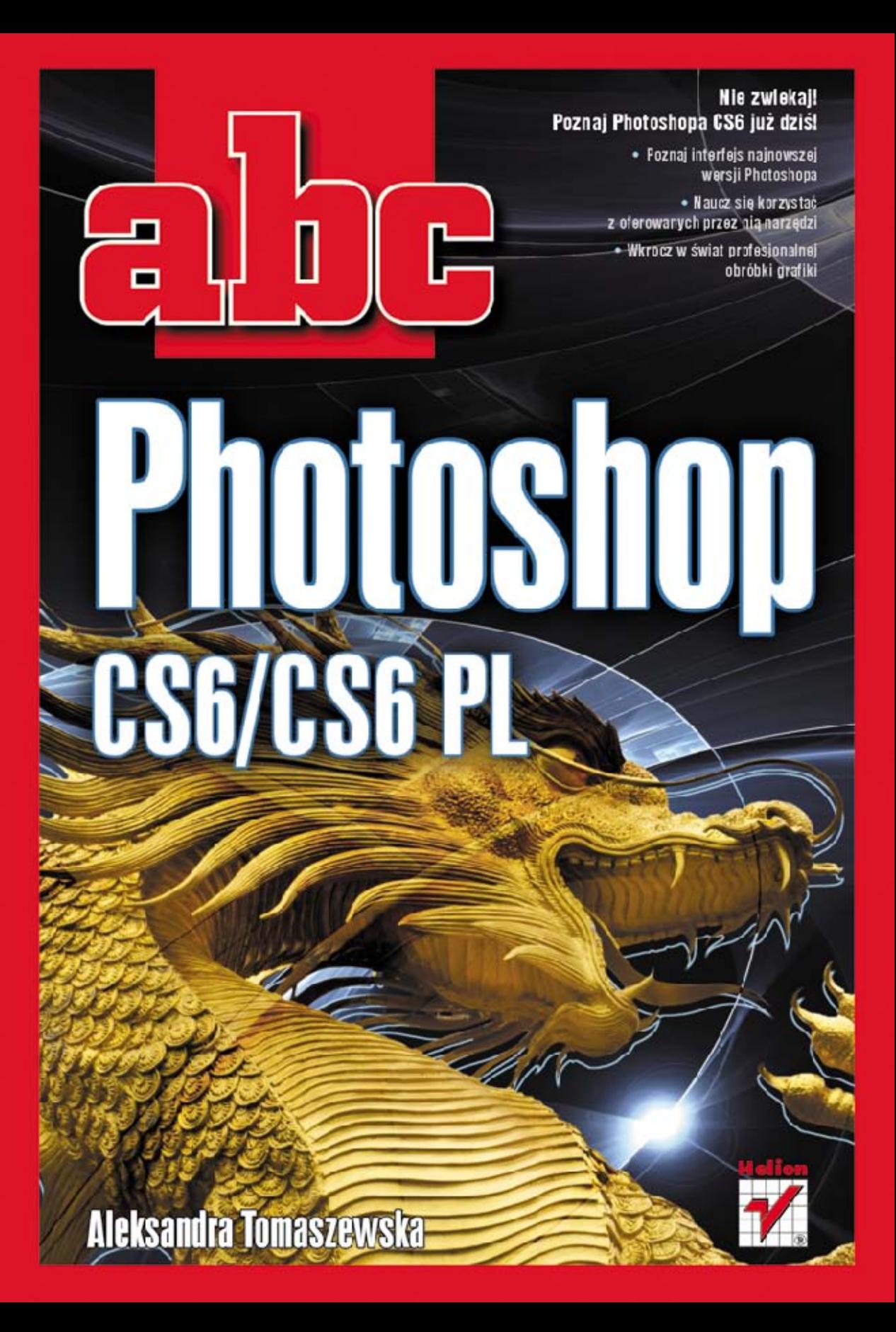

Wszelkie prawa zastrzeżone. Nieautoryzowane rozpowszechnianie całości lub fragmentu niniejszej publikacji w jakiejkolwiek postaci jest zabronione. Wykonywanie kopii metodą kserograficzną, fotograficzną, a także kopiowanie książki na nośniku filmowym, magnetycznym lub innym powoduje naruszenie praw autorskich niniejszej publikacji.

Wszystkie znaki występujące w tekście są zastrzeżonymi znakami firmowymi bądź towarowymi ich właścicieli.

Autor oraz Wydawnictwo HELION dołożyli wszelkich starań, by zawarte w tej książce informacje były kompletne i rzetelne. Nie biorą jednak żadnej odpowiedzialności ani za ich wykorzystanie, ani za związane z tym ewentualne naruszenie praw patentowych lub autorskich. Autor oraz Wydawnictwo HELION nie ponoszą również żadnej odpowiedzialności za ewentualne szkody wynikłe z wykorzystania informacji zawartych w książce.

Redaktor prowadzący: Michał Mrowiec

Projekt okładki: Maciek Pasek

Fotografia na okładce została wykorzystana za zgodą Shutterstock.com

Wydawnictwo HELION ul. Kościuszki 1c, 44-100 GLIWICE tel. 32 231 22 19, 32 230 98 63 e-mail: helion@helion.pl WWW: http://helion.pl (księgarnia internetowa, katalog książek)

Drogi Czytelniku! Jeżeli chcesz ocenić tę książkę, zajrzyj pod adres http://helion.pl/user/opinie?abcph5 Możesz tam wpisać swoje uwagi, spostrzeżenia, recenzję.

ISBN: 978-83-246-3431-6

Copyright © Helion 2013

Printed in Poland.

[• Kup książkę](http://helion.pl/page354U~rf/abcph5)

- 
- Oceń książkę • Oceń książkę

[• Księgarnia internetowa](http://helion.pl/page354U~r/4CAKF)<br>• Lubię to! » Nasza społeczność

• Lubię to! » Nasza społeczność

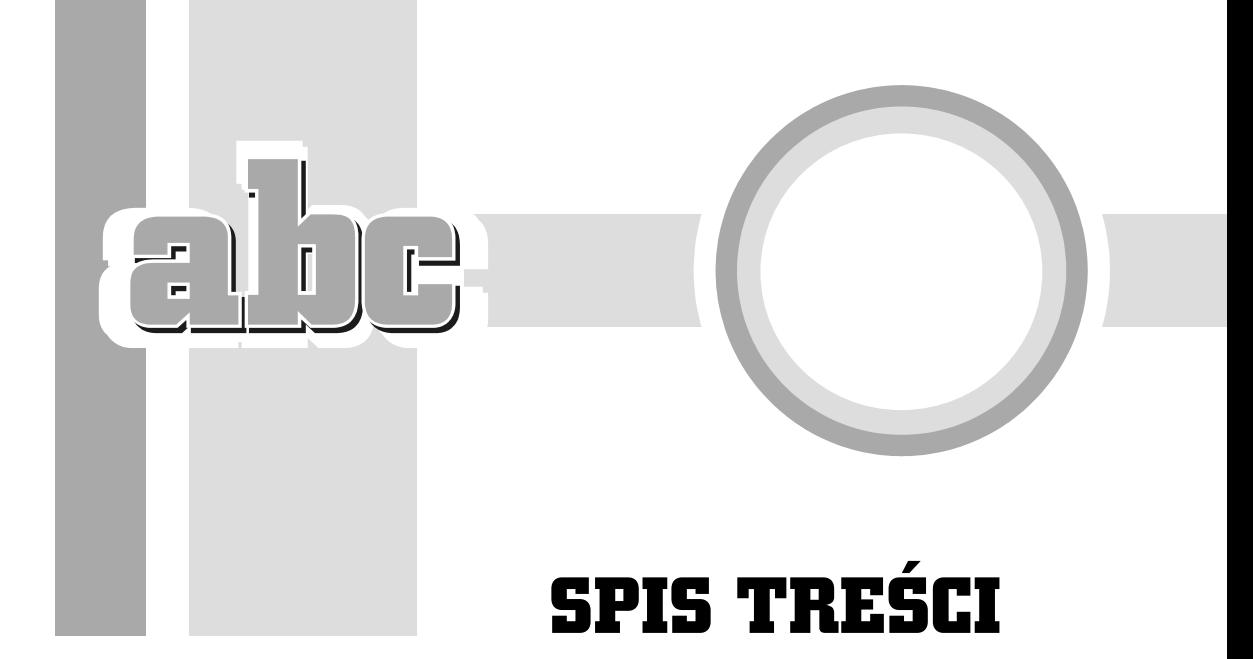

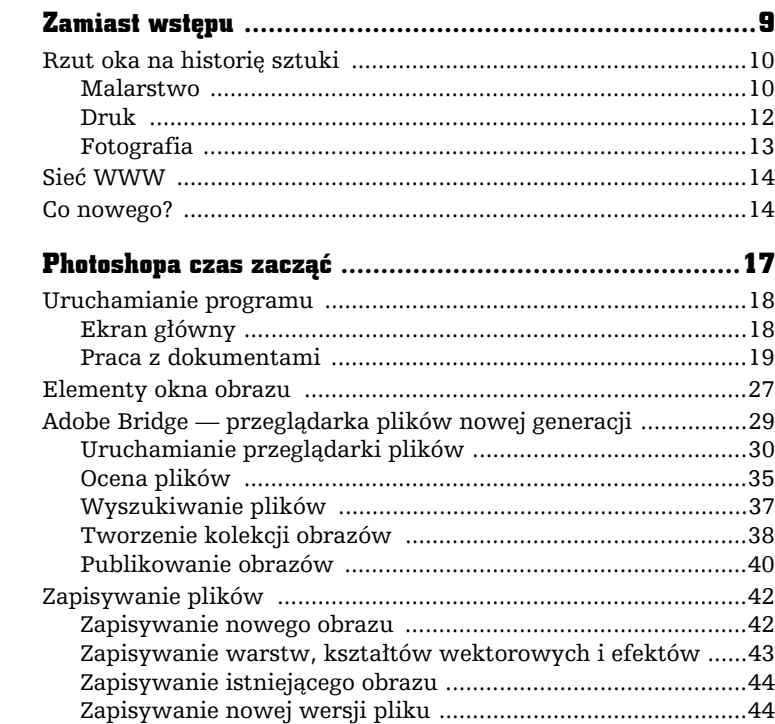

 $\mathbf{1}$ 

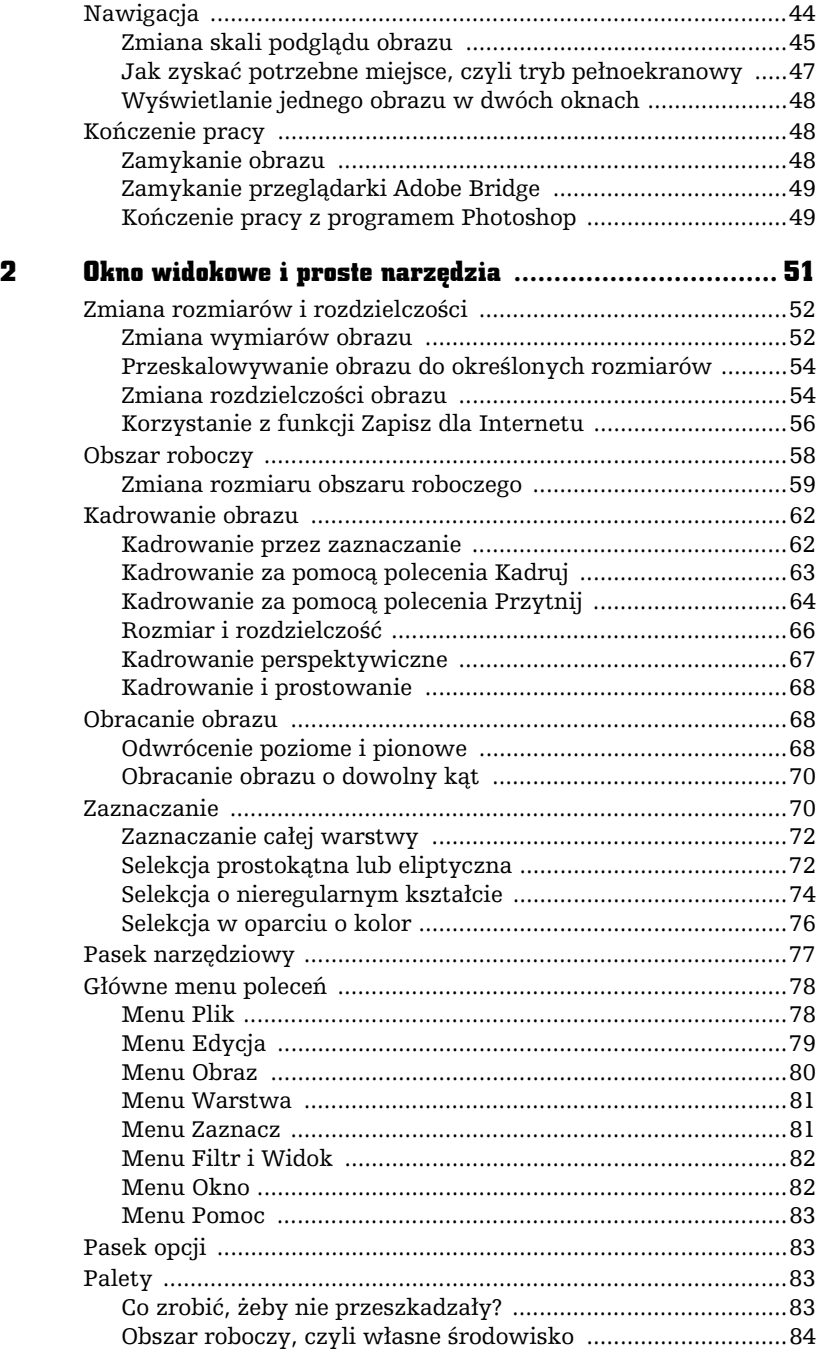

 $\overline{1}$ 

 $\frac{1}{2}$ 

 $\overline{a}$ 

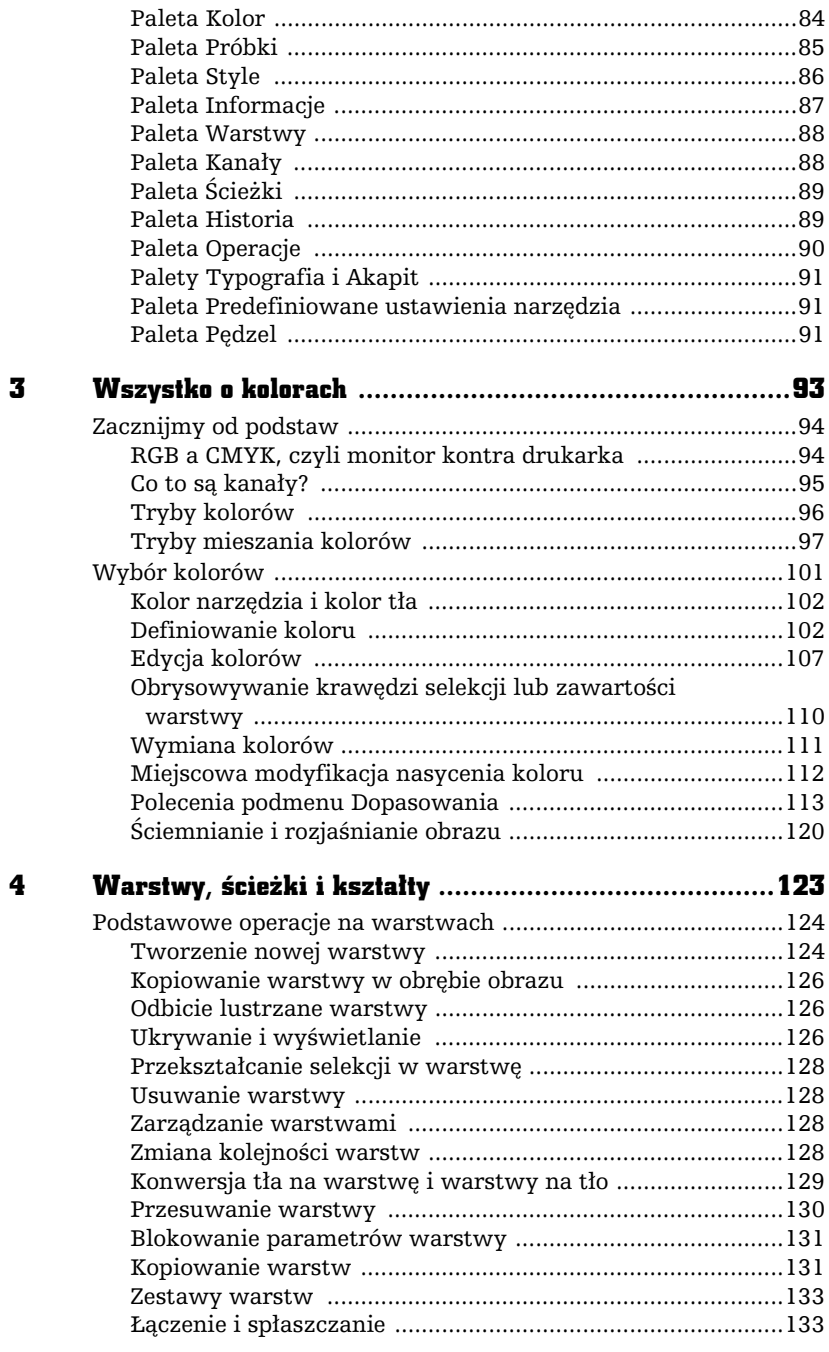

 $\frac{1}{2}$ 

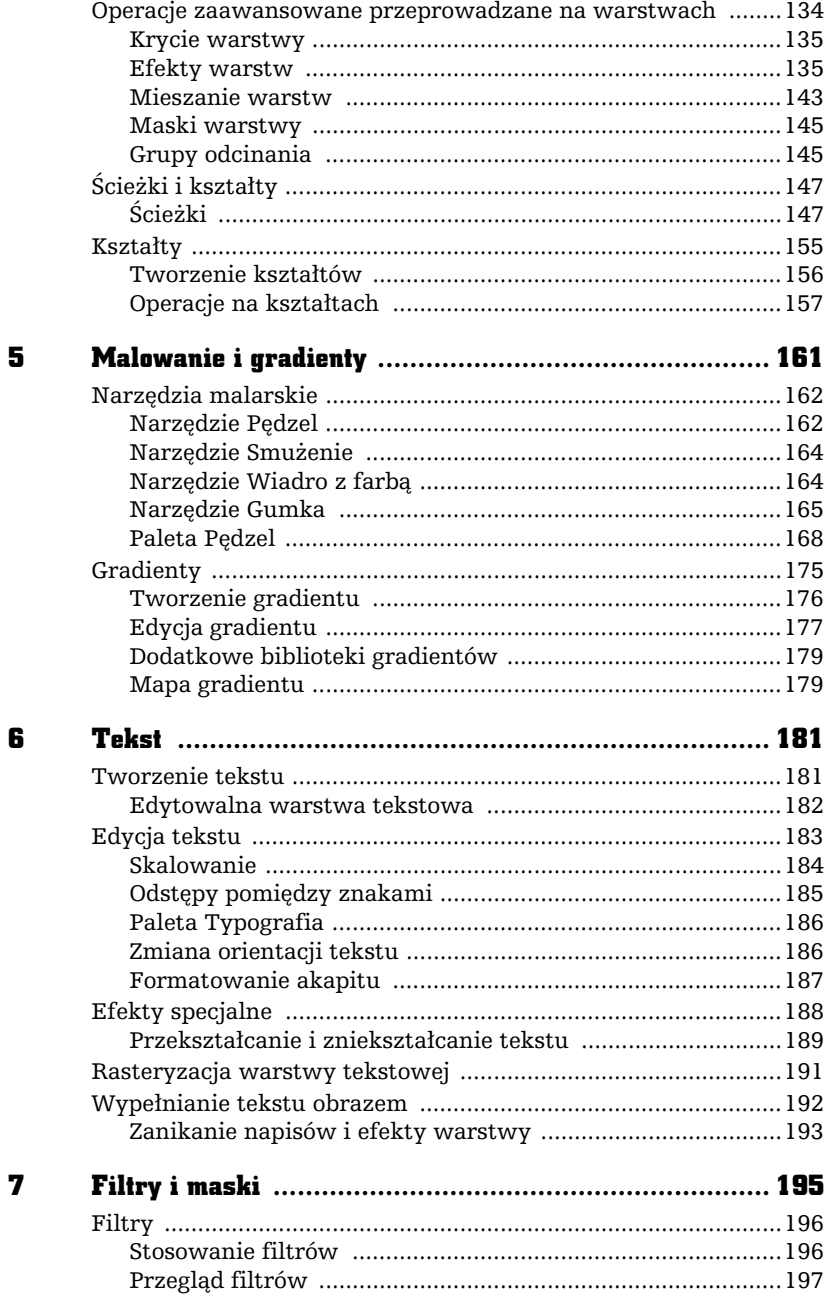

 $\frac{1}{2}$   $\frac{1}{2}$   $\frac{1}{2}$   $\frac{1}{2}$ 

 $\overline{\phantom{0}}$ 

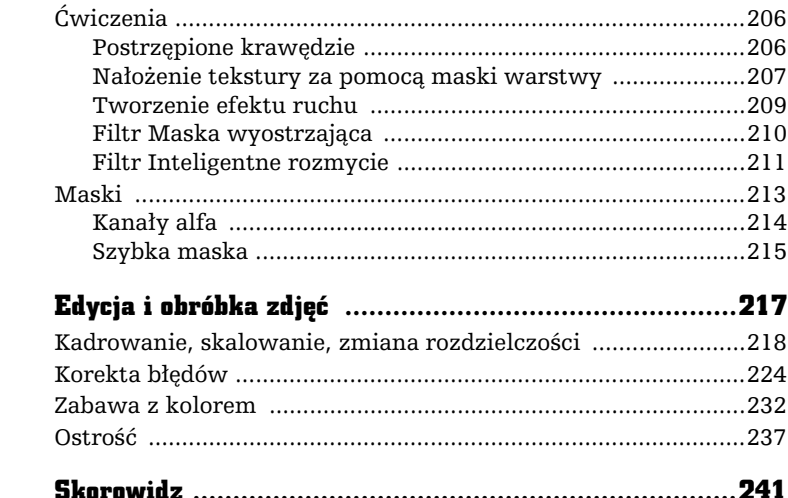

 $\pmb{8}$ 

Poleć książkę

8

 $\overline{\phantom{0}}$ 

Kup książkę **Poleć książkę** Poleć książkę

# FILTRY I MASKI

7

iltry programu Photoshop to całkiem nowy obszar możliwości. Możesz ich używać do subtelnego modyfikowania obrazu — i tutaj przychodz na myl filtry *Rozmycie* (*Blur*) lub *Wyostrzanie* (*Sharpen*) — albo do tworzenia cakowicie abstrak $c$ yjnych form z prostego obrazu — tutaj możesz liczyć na filtry grup *Zniekształć (Distort*) i *Szkic* (*Sketch*). Możesz nakładać kilka filtrów na siebie, jak również ograniczać zakres działania filtrów do wyselekcjonowanego fragmentu obrazu.

Filtry są zebrane w kilkanaście grup, z których każda tworzy osobne podmenu menu *Filtr (Filter)*, zgodnie z właściwościami danej grupy filtrów.

W dalszej części rozdziału omówi również maski, o których często dotychczas wspominałam, ale teraz zbiorę te informacje w jedną całość. Szczególnie skupię się na zapisywaniu selekcji w kanaach alfa i zastosowaniu trybu *Szybka maska* (*Quick Mask*).

F

# Filtry

Jak już wspominałam, każdy z filtrów można stosować na całej warstwie biecej lub na jej wyselekcjonowanym obszarze. W tym drugim przypadku warto zmiękczyć granice selekcji przed zastosowaniem filtra, aby przejście pomiędzy fragmentem obrazu zmodyfikowanym za pomoca filtra a reszta obrazu nie było zbyt gwatowne.

Wszystkie filtry działają na obrazach w trybie *RGB* i *Wielokanałowy* (*Multichannel*), lecz nie wszystkie są dostępne dla trybów *CMYK, Skala szarości (Grayscale*) i Lab. Natomiast żaden filtr nie może byś stosowany dla obrazów w trybie Bit*mapa* (*Bitmap*) i *Kolory indeksowane* (*Indexed Colors*) oraz obrazów zawieraj cych 16 bitów w każdym kanale.

# Stosowanie filtrów

Część filtrów wprowadza się przez wybranie samej nazwy filtra z menu, reszta po wybraniu nazwy filtra wyświetla okno dialogowe, w którym możesz zmienić parametry działania filtra. Większość okien dialogowych oferuje okno podglądu, które pokazuje, jak obraz będzie wyglądał po zastosowaniu filtra z wybranymi parametrami. Przeciągnięcie kursorem w oknie podglądu powoduje przemieszczenie obrazu wewnatrz tego okna.

W przypadku niektórych filtrów kursor umieszczony w obrębie okna dokumentu przybiera kształt kwadratu. Po kliknięciu w danym miejscu obrazu podgląd pokaże, jak będzie wyglądał wskazany fragment obrazu po zastosowaniu filtra.

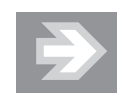

Po wciśnięciu klawisza *Alt* wpływ zwiększenia lub zmniejszenia wartości parametru będzie widoczny bezpośrednio na obrazie.

Jeśli chcesz, aby filtr zmodyfikował piksele znajdujące się tylko w części obrazu, utwórz selekcję, a jeśli jednocześnie chcesz uzyskać gładkie przejście pomiędzy tym obszarem a resztą obrazu, przed nałożeniem filtra zastosuj polecenie *Wtapianie* (*Feather*).

Inne sposoby ograniczenia zakresu dziaania filtra to zastosowanie maski warstwy lub utworzenie czarno-biaego gradientu na masce warstwy i zastosowanie filtra na warstwie z obrazem. Więcej na ten temat dowiesz się w dalszej części rozdziału, w której będę omawiać przykłady użycia filtrów.

Z pewnością wypróbowałeś już działanie filtrów na obrazie i zauważyłeś, że zastosowanie niektórych daje niezwykle nienaturalny efekt. Możesz tego uniknąć, stosując dany filtr wielokrotnie. Dzięki temu efekt końcowy może być bardziej naturalny.

W przypadku niektórych filtrów zwiększenie jasności oraz kontrastu może pomóc w intensyfikacji ich efektów. Do zwiększenia kontrastu warstwy służy znane Ci ju polecenie *Poziomy* (*Levels*) wywoywane z menu *Obraz/Dopasowania* (*Image/Adjustments*); jeśli zechcesz zmienić kolor warstwy po użyciu filtra usuwającego kolor z obrazu, pomocne może się okazać znajdujące się w tym samym menu polecenie *Barwa/Nasycenie* (*Hue/Saturation*).

Z pewnością ucieszy Cię również informacja, iż w przypadku niektórych filtrów istnieje możliwość mapowania tekstury za pomocą filtra. Zamiast używać predefiniowanych deseni do tworzenia tekstur, możesz wczytać dowolny obraz z dysku i zastosować go jako mapę tekstury. Pamiętaj, że obraz, który zamierzasz odwzorować, musi być zapisany w formacie pliku Photoshopa (*.psd*). W oknie dialogowym filtra wybierz opcję *Dodanie tekstury (Load Texture),* wskaż obraz w formacie Photoshopa i kliknij przycisk *OK*.

# Przegld filtrów

Najprostszym sposobem podejrzenia tego, jak działają poszczególne filtry, jest uycie okna dialogowego *Galeria filtrów* (*Filter Gallery*) (rysunek 7.1), które prezentuje filtry grupami, w jakich występują one w menu. Aby uruchomić galerię filtrów, wybierz z menu polecenie *Filtr/Galeria filtrów* (*Filter/Filter Gallery*).

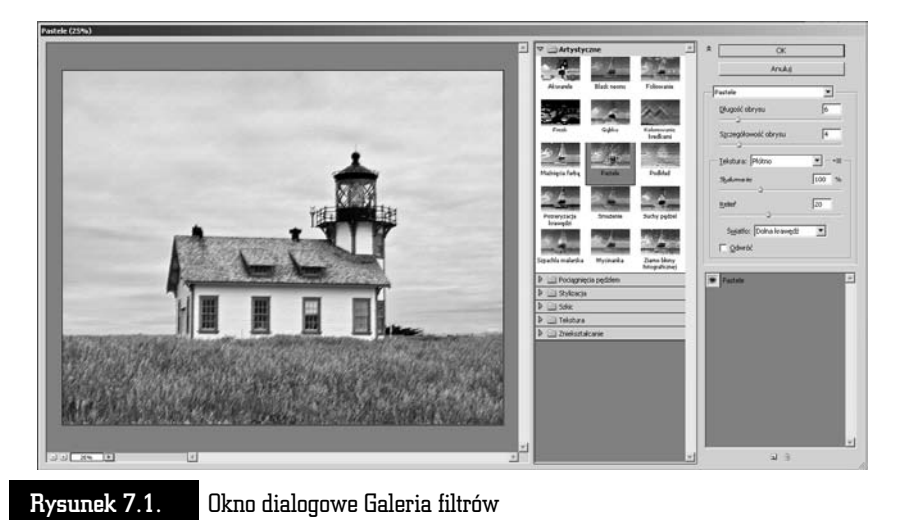

197

Okno *Galeria filtrów (Filter Gallery)* składa się z czterech głównych elementów:

- $\quad \blacksquare \;$  Okna podglądu znajdującego się po lewej stronie okna głównego. Pozwala ono ogladać efekt zastosowania wybranego filtra na bieżacym obrazie. Za pomocą przycisków (+) i (–) możesz powiększać lub zmniejszać widok w oknie podglądu. Możesz również określić procentowe powiększenie bieżącego obrazu, jakie ma być widoczne w oknie podglądu.
- $\blacksquare$  Pola miniaturek filtrów znajdującego się w środkowej części okna gównego. Zawiera ono uszeregowane foldery odpowiadajce grupom dostępnych w programie filtrów. Kliknięcie nazwy grupy powoduje rozwinięcie listy filtrów przyporządkowanych do tej grupy. Aby zastosować jeden z filtrów na bieżącym obrazie, kliknij jego miniaturkę, a efekt będzie widoczny w oknie podgldu.
- $\blacksquare$  Pola opcji filtra znajdującego się z prawej strony okna głównego i zawierającego dostępne opcje i parametry aktualnie wybranego filtra.
- $\blacksquare$  Listy nazw filtrów stosowanych na aktywnym obrazie znajdującej się w prawej dolnej części okna głównego. Lista zawiera nazwy wszystkich filtrów, które zostały użyte na bieżącym obrazie podczas aktualnej sesji *Galerii filtrów* (*Filter Gallery*).

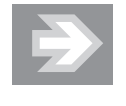

Okno Galerii filtrów (Filter Gallery) nie wyświetla wszystkich grup filtrów dostępnych w programie. Do filtrów, które nie są widoczne w galerii, użytkownik ma dostęp poprzez wybranie z menu opcji *Filtr/nazwa\_grupy/nazwa\_filtra*.

Jak już wspominałam, filtry są zgrupowane w kilku kategoriach, a podział jest uzależniony od ich wpływu na obraz. Na kolejnych stronach pokazano przeglad filtrów dostępnych w programie Photoshop CS6 — zgodnie z podziałem na grupy, jaki znajdziesz w programie. Mam nadzieję, że dzięki niemu będziesz miał ułatwione zadanie wyboru filtra, który jest Ci w danej chwili potrzebny, w sytuacji, gdy nie masz czasu sprawdzać tego, jak kolejne filtry zadziałają na Twój obrazek. Wszystkie filtry zastosowano z ustawieniami domyślnymi, jakie oferuje program. Rysunek 7.2 przedstawia oryginał obrazka.

# Filtry z grupy Artystyczne (Artistic)

W skład grupy *Artystyczne (Artistic*) wchodzi piętnaście filtrów, których użycie pozwala nadać obrazowi bardziej malarski charakter.

# Rysunek 7.2.

Obrazek, który na kilku kolejnych stronach zostanie poddamy działaniu różnego rodzaju filtrów

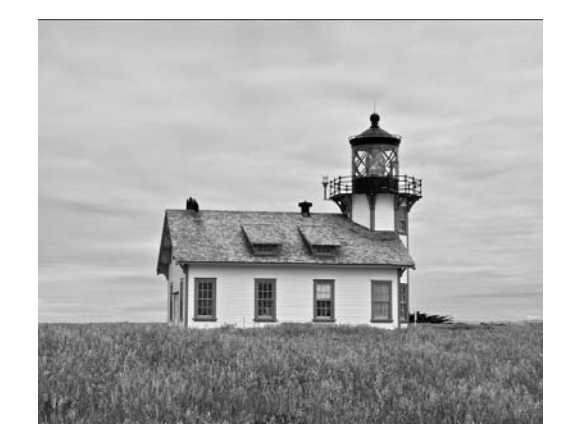

Filtr *Kolorowanie kredkami (Colored Pencil)* — pozwala uzyskać efekt zbliżony do malowania kredkami całego obrazu. Okno dialogowe uruchamiane po wybraniu z menu opcji *Filtr/Artystyczny/Kolorowanie kredkami* (*Filter/Artistic/ Colored Pencil*) zawiera trzy suwaki:

- *Grubość ołówka (Pencil Width) —* definiuje grubość rysika kredki,
- *Nacisk kredki* (*Stoke Pressure*) reguluje poziom nacisku rysika,
- *Jaskrawość papieru (Paper Brightness) —* definiuje stopień jasności kartki, na której znajduje się obraz.

Efekt użycia filtra oraz okno dialogowe z jego parametrami pokazano na rysunku 7.3.

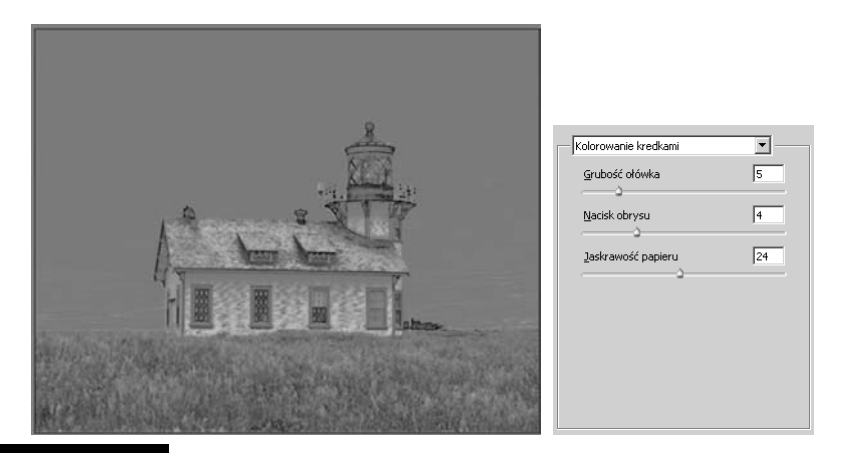

Rysunek 7.3. Efekt zastosowania filtra Kolorowanie kredkami

# Kup książkę **Poleć książkę**

Filtr *Wycinanka* (*Cutout*) — pozwala uzyskać efekt tworzenia obrazu z kolorowego papieru. Obrazy o wysokim kontraście przybierają postać szkicu, a kolorowe obrazy wydają się składać z kilku warstw kolorowego papieru.

Filtr *Suchy pedzel (Dry Brush)* — pozwala uzyskać efekt tworzenia obrazu z wykorzystaniem techniki malarskiej suchego pędzla. Okno dialogowe uruchamiane po wybraniu z menu opcji *Filtr/Artystyczny/Suchy pdzel* (*Filter/Artistic/Dry Brush*) zawiera trzy suwaki definiujące grubość pędzla, dokładność pędzla i teksturę.

Filtr *Ziarno błony fotograficznej (Film Grain*) — pozwala ujednolicić wygląd obrazów pochodzących z różnych źródeł przez zastosowanie jednolitego wzoru do cieni i pócieni obrazka, a wzoru nasyconego do jasnych fragmentów.

Filtr *Fresk* (*Fresco*) — dzieli obraz na okrge, niesymetrycznie rozoone elementy. Okno dialogowe uruchamiane po wybraniu z menu opcji *Filtr/Artystyczny/ Fresk (Filter/Artistic/Fresco*) zawiera trzy suwaki definiujące grubość pędzla, dokładność pędzla i teksturę.

Filtr *Blask neonu* (*Neon Glow*) — pozwala dodać do obrazka różne typy blasku, co powoduje jego zmiękczenie. Okno dialogowe uruchamiane po wybraniu z menu opcji *Filtr/Artystyczny/Blask neonu* (*Filter/Artistic/Neon Glow*) zawiera pole *Kolor blasku* (*Glow Color*), które umożliwia wybór koloru blasku poprzez użycie palety *Próbnik kolorów* (*Color Picker*).

Filtr *Maźnięcia farbą* (Paint Dubas) — pozwala nadać obrazowi efekt malowania za pomocą maźnięć pędzla o definiowanej (w zakresie od 1 do 50) grubości. Użytkownik może również wybrać typ efektów, takich jak *Prosty* (*Simple*), *Szeroki ostry* (*Wide Sharp*) czy *Byszczcy* (*Sparke*).

Filtr Szpachla malarska (Palette Knife) — zmniejsza szczegółowość obrazka i nadaje mu efekt malowanego płótna o wyraźnej teksturze.

Filtr *Foliowanie* (*Plastik Wrap*) — sprawia, e obraz wyglda, jakby przedstawiona scena została owinięta w miękki plastik, który powoduje zagubienie szczegóów obrazu (rysunek 7.4).

Filtr *Posteryzacja brzegów (Poster Edges*) — zmniejsza liczbę użytych kolorów zgodnie z wybraną wartością parametru *Posteryzacja (Posterization*), a krawędzie obiektów przedstawionych na obrazie zostają podkreślone czarna kreska.

Filtr *Pastele* (*Rough Pastels*) — daje efekt nałożenia pastelowej kredki. W obszarach, gdzie występuje jasny kolor, warstwa nakładanych pasteli jest gruba i widoczna jest minimalna ilość tekstury, a w ciemnych obszarach mała ilość pasteli ujawnia znajdującą się poniżej teksturę.

# Rysunek 7.4.

Efekt zastosowania filtra Foliowanie

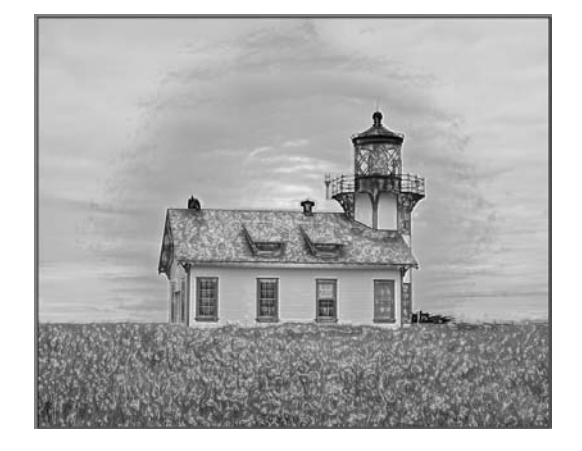

Filtr *Smużenie (Smudge Stick*) — powoduje zmiękczenie krawędzi przez nałożenie efektu rysowania krótkimi, miękkimi pociągnięciami pędzla, co powoduje rozmazanie ciemniejszych obszarów. Jasne obszary stają się jaśniejsze i tracą ostrość.

Filtr *Gabka* (*Sponge*) — tworzy na obrazie obszary kontrastujących ze soba kolorów pokryte teksturą, co daje efekt malowania za pomocą gąbki.

Filtr *Akwarele* (*Watercolor*) — nadaje obrazowi efekt malowania akwarelami z wykorzystaniem średniego pędzla. W oknie dialogowym uruchamianym po wybraniu z menu opcji *Filtr/Artystyczny/Akwarele* (*Filter/Artistic/Watercolor*) znajdują się trzy suwaki odpowiedzialne za regulację dokładności pędzla, intensywności cienia i tekstury.

Filtr *Podkład* (*Underpainting*) — umieszcza obraz na tle wypełnionym wybrana tekstura.

# Filtry z grupy Rozmycie (Blur)

Filtry z grupy *Rozmycie (Blur)* powodują rozmiękczenie całego obrazu lub jego wybranego fragmentu i są niezwykle przydatne podczas retuszowania. Powodują one wygładzenie przejść przez uśrednienie pikseli znajdujących się w sąsiedztwie ostrych krawędzi (rysunek 7.5).

# Filtry z grupy Pociągnięcia pędzla (Brush Strokes)

W skad grupy *Pocignicia pdzla* (*Brush Strokes*) wchodzi osiem filtrów, których użycie pozwala nadać obrazowi efekty graficzne przypominające rysunek oraz rozmazywać kolory.

#### Rysunek 7.5.

Filtr z grupy Rozmycie — Inteligentne rozmycie

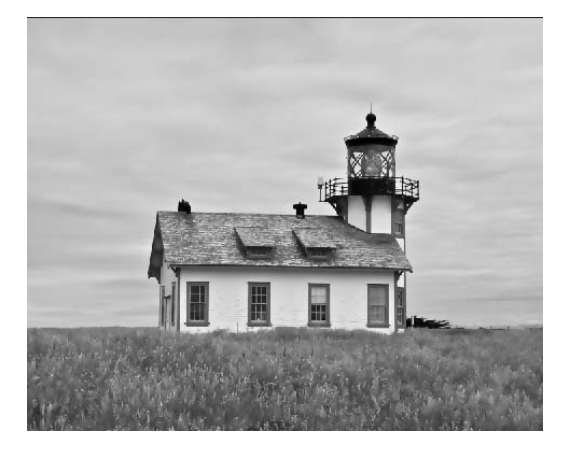

Filtr *Akcentowanie krawedzi (Accented Edges)* — powoduje podkreślenie krawędzi na obrazie. Jeśli wartość parametru *Jasność krawędzi (Edge Brightness*) jest wysoka, akcenty na obrazie wydają się zaznaczone białą kredą, a jeśli wartość tego parametru jest niska — czarnym tuszem.

Filtr *Pociągnięcia pod kątem (Angled Strokes)* — powoduje, że obraz jest przerysowywany techniką prostopadłych pociągnięć pędzla, gdzie ciemne i jasne obszary malowane są pociągnięciami pędzla w przeciwnych kierunkach.

Filtr *Kreskowanie (Crosshatch) —* dodaje do obrazu teksturę i podkreśla krawędzie pokolorowanych obszarów przy zachowaniu oryginalnych szczegółów. Uzyskuje się w ten sposób efekt kreskowania ołówkiem.

Filtr *Ciemne kreski (Dark Strokes)* — powoduje, że ciemne obszary obrazu są pokrywane ciemnymi, krótkimi kreskami, a jaśniejsze — długimi, jasnymi kreskami.

Filtr *Kontury tuszem* (*Ink Outlines*) — obrysowuje obrazek, dodajc cienkie linie na szczegóach, co daje efekt rysowania tuszem. W oknie dialogowym uruchamianym po wybraniu z menu opcji *Filtr/Pocignicia pdzlem/Kontury tuszem (Filter/Brush Strokes/Ink Outlines*) znajdują się trzy parametry definiujące długość obrysu oraz intensywność ciemnych i jasnych obszarów. Efekt użycia filtra oraz okno dialogowe z parametrami pędzla pokazano na rysunku 7.6.

# Filtry z grupy Zniekształcenie (Distort)

W skad grupy *Znieksztacenie* (*Distort*) wchodzi trzynacie filtrów, które powodują zniekształcenie obrazu na skutek przemieszczenia kolorów oraz zniekształcenie geometrii obrazka. Sa one używane do tworzenia efektów trójwymiarowych lub innych efektów plastycznych.

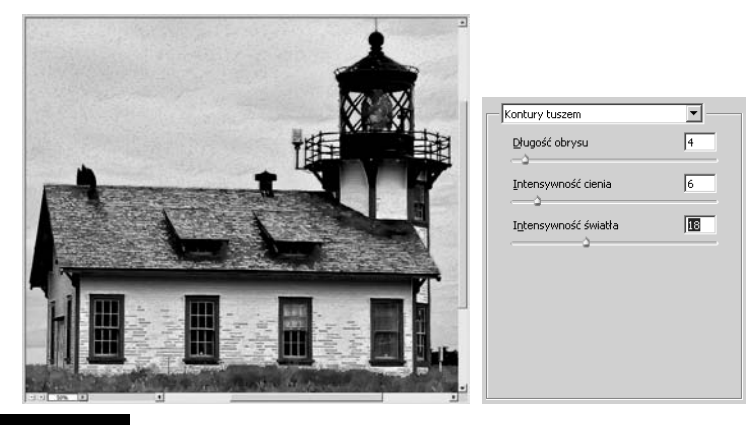

Rysunek 7.6. Efekt użycia filtra Kontury tuszem

Filtr *Zmiękczona poświata (Diffuse Glow) —* nakłada na obraz miękki filtr dyfuzyjny, który dodaje do niego półprzejrzysty biały szum. W oknie dialogowym uruchamianym po wybraniu z menu opcji *Filtr/Zniekształcenie/Zmiękczona po*świ*ata (Filter/Distort/Diffuse Glow*) znajdują się trzy parametry:

- *Ziarnistość (Grainness) —* określa wielkość ziarna na obrazie,
- *Wartość blasku (Glow Amount) —* określa stopień intensywności blasku,
- *Wielkość czyszczenia (Clear Amount***) określa stopień przezroczystości** białego szumu.

Efekt użycia filtra oraz okno dialogowe z parametrami filtra pokazano na rysunku 7.7.

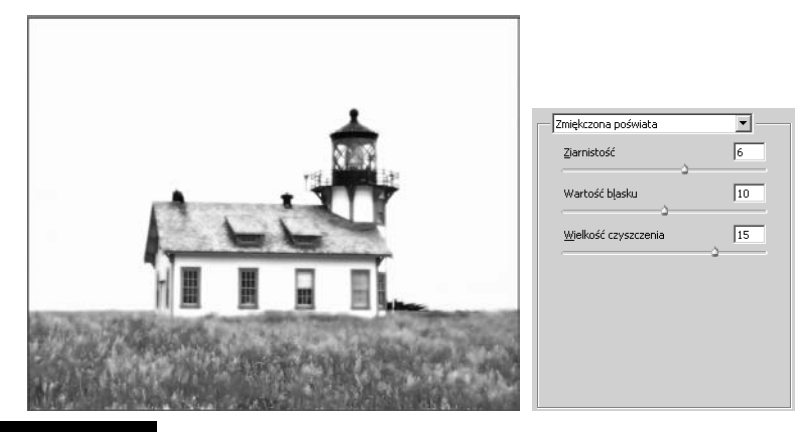

Rysunek 7.7. Efekt użycia filtra Zmiękczona poświata

# Kup książkę **Poleć książkę**

# Filtry z grupy Szum (Noise)

Filtry z grupy *Szum* (*Noise*) są przeznaczone głównie do nakładania lub usuwania szumu albo pikseli z losowo rozłożonymi poziomami kolorów. Dzięki tym filtrom zaznaczony obszar może w prosty sposób wtopić się w otaczające go piksele. Filtry z tej grupy pozwalają również tworzyć niezwykłe tekstury i usuwać z obrazu plamy lub przebarwienia.

# Filtry z grupy Pikslowanie (Pixelate)

Filtry z grupy *Pikslowanie* (*Pixelate*) pozwalają na mocne wyróżnienie zaznaczonego obszaru przez łączenie pikseli o zbliżonych wartościach kolorów w komórki. Przykad uycia filtra z grupy *Pikslowanie* (*Pixelate*) pokazano na rysunku 7.8.

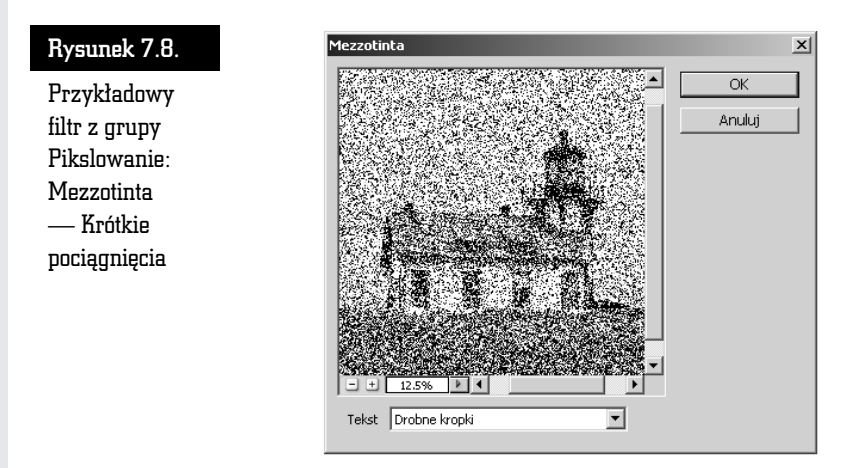

# Filtry z grupy Renderowanie (Render)

Dzięki filtrom z grupy *Renderowanie (Render)* możliwe są tworzenie trójwymiarowych ksztatów i wzorów chmur oraz symulacja efektów wietlnych na zdjęciach. Umożliwiają one również obróbkę obiektów w przestrzeni trójwymiarowej, tworzenie obiektów trójwymiarowych (szecianów, kul i cylindrów) oraz tworzenie wypełnień teksturą w celu uzyskania trójwymiarowych efektów świetlnych.

# Filtry z grupy Wyostrzanie (Sharpen)

Dzięki filtrom z grupy *Wyostrzanie (Sharpen)* możliwe jest przywrócenie ostrości rozmazanym obrazom przez zwiększenie kontrastu sąsiadujących pikseli. Przykad uycia filtra z grupy *Wyostrzanie* (*Sharpen*) pokazano na rysunku 7.9.

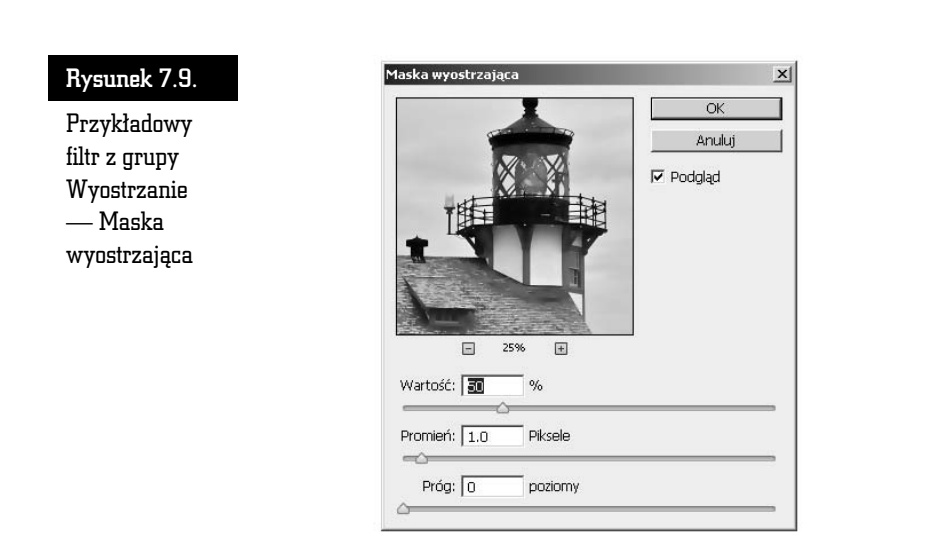

# Filtry z grupy Szkic (Sketch)

Filtry z grupy *Szkic* (*Sketch*) sa wykorzystywane do nakładania tekstury na obrazy, często w celu uzyskania efektów trójwymiarowych. Pozwalają one również uzyskiwać efekty rysunku odręcznego. Często filtry z grupy *Szkic (Sketch*) wykorzystują kolor tła i narzędzia podczas przetwarzania obrazu.

# Filtry z grupy Stylizacja (Stylize)

Filtry z grupy *Stylizacja* (*Stylize*) pozwalają nadawać impresjonistyczny wygląd zaznaczonemu obszarowi obrazu przez przemieszczanie pikseli i podnoszenie kontrastu obrazu.

# Filtry z grupy Tekstura (Texture)

Filtry z grupy *Tekstura (Texture*) służą do tworzenia wrażenia głębi lub nadawania organicznego wyglądu obiektom na obrazie. Przykład użycia filtra z grupy *Tekstura* (*Texture*) pokazano na rysunku 7.10.

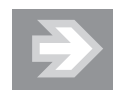

Pamiętaj, że dopiero kliknięcie przycisku OK powoduje zastosowanie filtra na obrazie. Dopóki nie klikniesz przycisku OK, żaden filtr nie zostanie zastosowany na bieżącym obrazie, a tym samym wygląd okna obrazu nie ulegnie zmianie.

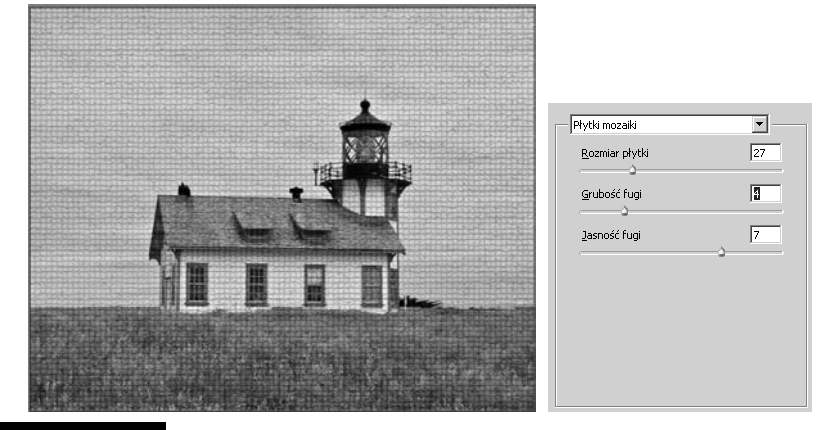

Rysunek 7.10. Przykładowy filtr z grupy Tekstura — Płytki mozaiki

# Cwiczenia

Nie będę oczywiście omawiać kolejno każdego z filtrów programu Photoshop CS, gdyż zabrakłoby mi miejsca w tej książce, ale chciałabym pokazać ciekawe zastosowania niektórych z nich.

# Postrzępione krawędzie

Filtry *Falowanie* (*Ripple*), *Wirówka* (*Twirl*) i *Zygzak* (*ZigZag*) zastosowane na warstwie posiadającej biały margines pozwalają otrzymać nieregularną teksturę przypominającą wyglądem postrzępiony papier. Aby uzyskać efekt pokazany na rysunku 7.11:

- **1.** Wybierz biały kolor tła.
- **2.** Następnie wybierz z menu polecenie *Obraz/Rozmiar obszaru roboczego* (*Image/Canvas Size*) i zwiększ rozmiar obszaru roboczego w taki sposób, aby uzyskać szeroki biały margines (rysunek 7.11).
- **3.** Z paska narzędziowego wybierz narzędzie *Zaznaczenie prostokątne* (*Rectangular Marquee*) i wpisz warto 8 dla parametru *Wtapianie* (*Feather*).
- **4.** Utwórz selekcję obejmującą część obrazu i wybierz z menu polecenie Z*aznacz/Odwrotność (Select/Inverse*). Aktywna selekcja obejmuje teraz pozostałą część obrazu.

# Rysunek 7.11.

W pierwszym kroku należy zwiększyć rozmiar obszaru roboczego w stosunku do obrazu

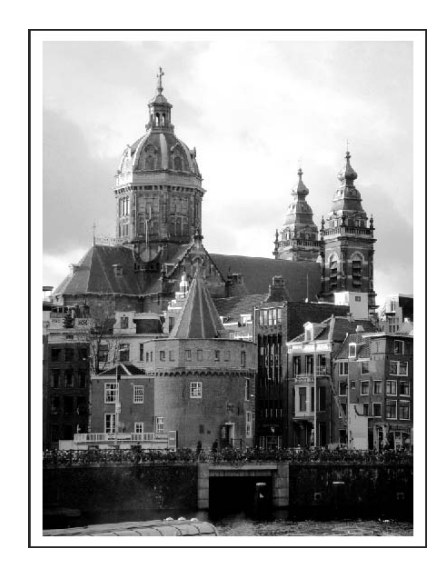

**5.** Wybierz z menu *Filtr/Znieksztacenie/Falowanie* (*Filter/Distort/Ripple*) lub *Wirówka* (*Twirl*) albo *Zygzak* (*ZigZag*) (rysunek 7.12).

# Rysunek 7.12.

Efekt postrzepionych krawędzi uzyskany za pomocą filtra z grupy Zniekształcenie

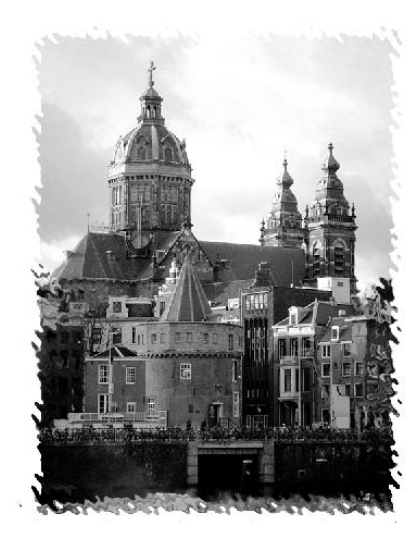

# Nałożenie tekstury za pomocą maski warstwy

W tym ćwiczeniu spróbujemy nałożyć na obraz teksturę, korzystając z maski warstwy (rysunek 7.13). Czarne obszary maski warstwy spowodują zakrycie pikseli warstwy z maską i odsłonięcie zawartości warstwy znajdującej się niżej.

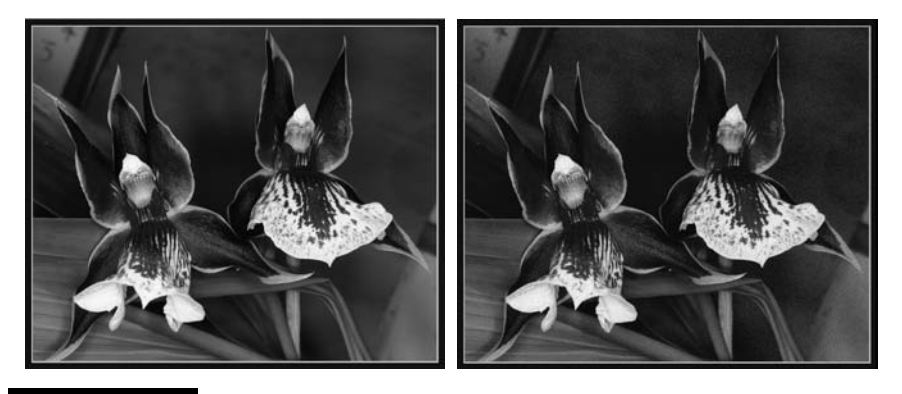

Rysunek 7.13. Rysunek oryginalny oraz filtr nałożony za pośrednictwem maski warstwy

- **1.** Utwórz dowolny obraz, stwórz nową warstwę i wypełnij ją kolorem.
- **2.** Kliknij ikonę *Utwórz maskę warstwy (Add a Mask*) znajdującą się w dolnej części palety *Warstwy (Layers*), aby utworzyć maskę dla nowo utworzonej warstwy.
- **3.** Dla nowo utworzonej warstwy zastosuj filtr *Dodaj szum* (*Add Noise*) — *Filtr/Szum/Dodaj szum* (*Filter/Noise/Add Noise*) (rysunek 7.14).

#### Rysunek 7.14.

Nad obrazem umieszczono warstw wypełnioną kolorem z nałożonym szumem

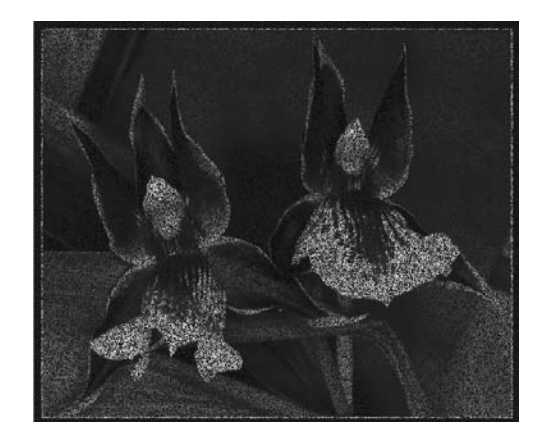

- **4.** Następnie na masce zastosuj inny filtr lub kilka filtrów (polecam szczególnie filtry z podmenu Artystyczne (Artistic). Możesz również:
	- zwiększyć intensywność działania filtra, stosując filtr *Wirówka* (*Twirl*) lub *Falowanie* (*Ripple*),
	- $\bullet$  zmniejszyć efekt zastosowania filtra, stosując polecenie Zanik (*Fade*) z menu *Edycja* (*Edit*).

**5.** Następnie dostosuj krycie warstwy zawierającej maskę, wykorzystując różne tryby mieszania kolorów [na przykład *Łagodne światło* (*Soft Light*)]. Jeśli chcesz ograniczyć efekt nakładania tekstury do niektórych kanałów, wycz pewne kanay w sekcji *Mieszanie zaawansowane* (*Advanced Blending*) okna *Efekty* (*Layer Style*) dla nowej warstwy.

# Tworzenie efektu ruchu

Czy zdarzało Ci się kiedyś podziwiać fotografików za umiejętność stworzenia efektu ruchu na zdjęciu, gdzie pierwszy plan jest jakby zamrożony i niezwykle ostry, podczas gdy w tle widać ruch? Jeśli nie dysponujesz sprzętem, czasem lub umiejętnościami pozwalającymi na wykonanie takiego zdjęcia, możesz stworzyć je w zaciszu domowego studia, wykorzystując do tego celu jeden z filtrów programu Photoshop CS5. Wystarczy, że wyselekcjonujesz jeden przedmiot, który powinien zostać nienaruszony, skopiujesz go na nową warstwę, a na oryginalnym tle zastosujesz filtr *Poruszenie* (*Motion Blur*) (rysunek 7.15).

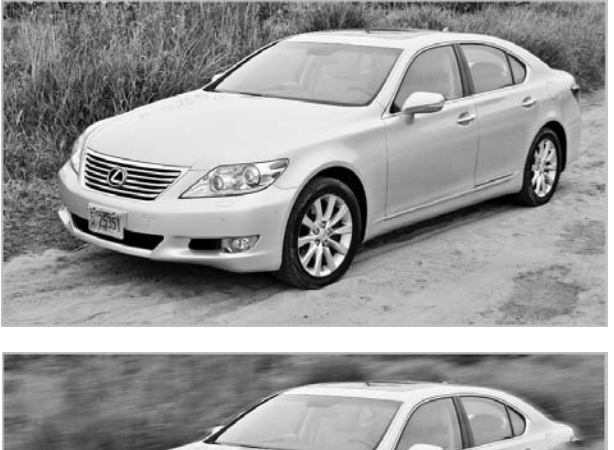

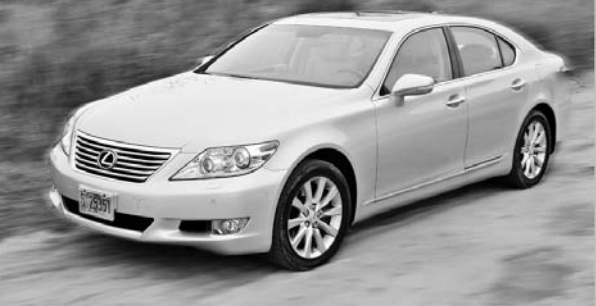

Rysunek 7.15. Samochód, który w rzeczywistości stał nieruchomo, wygląda, jakby się porusza

# Kup książkę **Pole**ć książkę Poleć książkę Poleć książkę Poleć książkę Poleć książkę

- **1.** Zaznacz przedmiot, który chcesz pozostawić nienaruszony (możesz skorzystać z narzędzia *Magnetyczne lasso — Magic Lasso*).
- **2.** Wybierz z menu polecenie *Zaznacz/Wtapianie* (*Select/Feather*) i ustaw promień wtapiania na 5.
- **3.** Naciśnij skrót klawiaturowy *Ctrl+J*, co spowoduje skopiowanie obszaru selekcji na nową warstwę.
- **4.** Powróć na warstwę oryginalną i wybierz z menu filtr *Filtr/Rozmycie/ Poruszenie* (*Filter/Blur/Motion Blur*).
- **5.** Wybierz wartość kąta (w zakresie od –360° do 360°) w polu *Kat (Angle)*, co jest uzależnione od tego, w którym kierunku ruch ma być pozorowany, oraz określ wartość parametru *Odległość (Distance*), który przyjmuje wartości w zakresie od 1 do 999 i decyduje o intensywności rozmycia (rysunek 7.16).

### Rysunek 7.16.

Parametry filtra Poruszenie

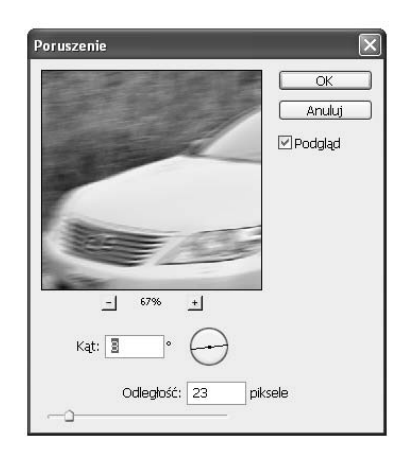

# Filtr Maska wyostrzająca

Pamiętasz, że gdy w początkowych rozdziałach mówiłam o zmianie rozmiarów obrazu, wspominałam, iż podczas operacji wymagającej ponownego próbkowania obrazu może nastąpić pewna utrata ostrości. W tym przypadku ratunkiem może być użycie filtra *Maska wyostrzająca* (*Unsharp Mask*), który służy do wyostrzania obrazów. Powoduje on zwiększenie kontrastu pomiędzy przyległymi, kontrastowymi pikselami. Przykad zastosowania filtra *Maska wyostrzajca* (*Unsharp Mask*) pokazano na rysunku 7.17.

**1.** Wybierz z menu polecenie *Filtr/Wyostrzanie/Maska wyostrzajca* (*Filter/Sharpen/Unsharp Mask*).

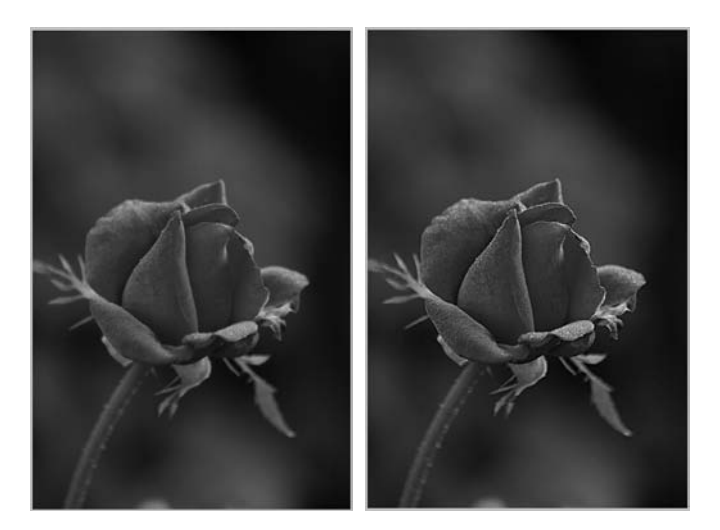

Rysunek 7.17. Oryginalny obraz oraz ten sam obraz po zastosowaniu filtra Maska wyostrzająca

- **2.** Wpisz wartość w okienku *Wartość (Amount*), aby określić intensywność wyostrzania. Używaj wartości nieprzekraczających 50, gdyż zbyt wysoka wartość tego parametru może spowodować niepożądaną otoczkę wokół krawędzi. Wyższe wartości są zarezerwowane dla obrazów o dużej rozdzielczoci.
- **3.** Wartość parametru *Promień (Radius*) jest uzależniona od końcowego rozmiaru, rozdzielczości i zawartości obrazu. Parametr ten decyduje o tym, jaka liczba pikseli przylegających do wyostrzonej krawędzi ulegnie modyfikacji. Jeśli nie masz doświadczenia w użyciu tego filtra, zalecam stosowanie wartości pomiędzy 1 a 2. Jeśli nabierzesz doświadczenia, będziesz potrafił lepiej dobrać odpowiednią wartość w zależności od kontrastu i rozdzielczoci obrazu.
- **4.** Parametr *Próg (Threshold*) określa minimalny kontrast między pikselami, dla którego program zastosuje wyostrzanie. Mogę Ci poradzić, abyś dla zdjęć przedstawiających ludzi wartość tego parametru ustawiał na poziomie w zakresie od 8 do 20 aby uniknąć powstania szumu w obszarach skóry.

# Filtr Inteligentne rozmycie

Filtr *Inteligentne rozmycie (Smart Blur)* przydaje się fotografom, gdy chcą zredukować ziarno na zdjęciu lub usunąć z obrazu plamy i skazy bez utraty ostrości krawędzi.

Aby usunąć ze zdjęcia plamy i ziarno za pomocą filtra *Inteligentne rozmycie* (*Smart Blur*):

**1.** Wybierz z menu opcję *Filtr/Rozmycie/Inteligentne rozmycie (Filter/Blur/ Smart Blur*), co spowoduje otwarcie okna dialogowego *Inteligentne rozmycie* (*Smart Blur*) (rysunek 7.18).

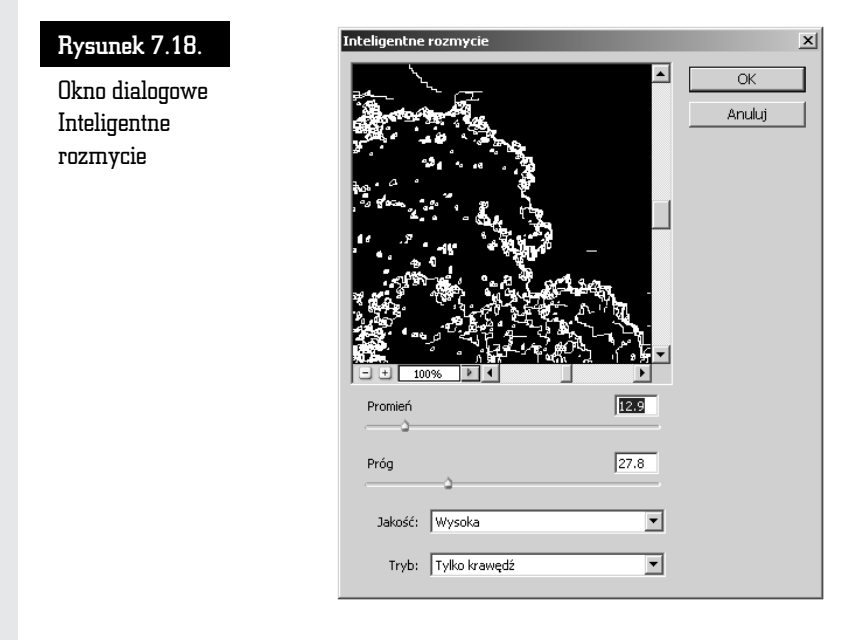

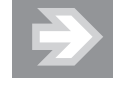

Okno podglądu pozwala obserwować efekty stosowania filtra. Za pomocą przycisków (+) i (-) możesz zwiększać i zmniejszać widok w oknie podglądu.

- **2.** Parametry *Promień (Radius)* i *Próg (Treshold)* przyjmują wartości w zakresie od 0,1 do 100. Mniejsza wartość parametru *Promień (Radius*) powoduje efekt delikatnego rozmycia obrazka, ale rezultaty jego użycia są zależne od wartości parametru Próg (Treshold). Najlepszy efekt uzyskasz, ustawiając wartość parametru *Promień (Radius*) wyższą niż wartość parametru *Próg* (*Treshold*).
- **3.** Wartości dostępne dla parametru *Jakość (Quality) t*o: *Niska (Low),*  $\emph{Srednia}$  (*Medium*) i *Wysoka* (*High*), z których każda pozwala określić stopień gładkości krawędzi. Najlepszy efekt uzyskasz, wybierając opcję *Wysoka* (*High*).

**4.** Korzystając z parametru *Tryb* (*Mode*), możesz obrysować białymi liniami krawędzie i podkreślić je, wybierając opcję *Pomiń krawędź (Overlay Edges*), lub uwidocznić tylko podkreślone kontury, wybierając opcję  $Tylko$  *krawedź* (*Edge Only*).

Na rysunku 7.19 przedstawiono efekt zastosowania filtra Inteligentne rozmycie (*Smart Blur*) z użyciem trybu *Zwykły* (*Normal*) oraz *Tylko krawędź (Edges Only*).

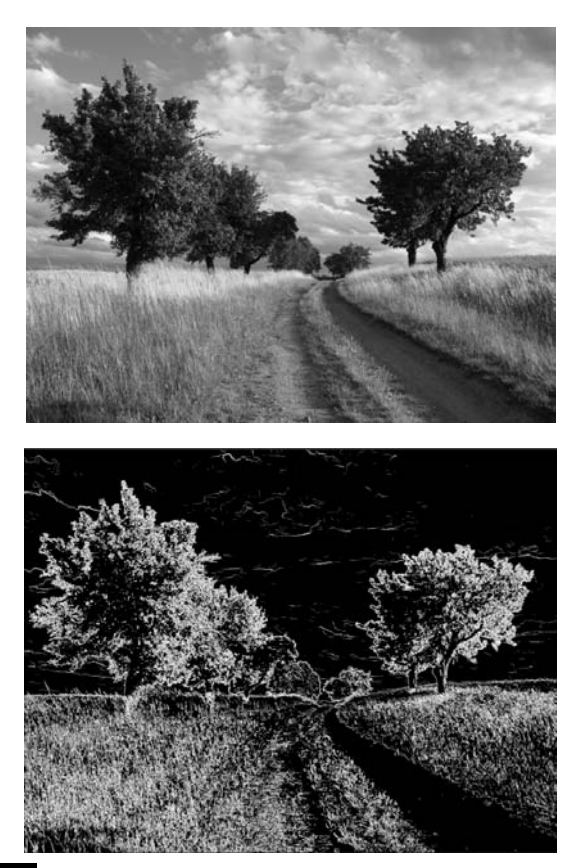

Rysunek 7.19. Przykłady użycia filtra Inteligentne rozmycie

# Maski

Maska to inaczej selekcja przedstawiona za pomocą obrazu w skali szarości. Kolor biały symbolizuje obszary zaznaczone (takie, które nie podlegają maskowaniu), a czarny — niezaznaczone (takie, które podlegają maskowaniu). Elementy

obrazka częściowo zaznaczone będą reprezentowane przez odcienie szarości. Jak już wspomniałam na początku rozdziału, zajmiemy się teraz dwiema szczególnymi metodami pracy z selekcjami: zapisywaniem selekcji w kanałach alfa i trybem *Szybka maska* (*Quick Mask*).

# Kanay alfa

Jeśli zapiszesz selekcję w oddzielnym kanale, zwanym kanałem alfa, możesz ją w każdej chwili otworzyć na dowolnej warstwie obrazu. Dzięki temu jesteś w stanie przechowywać na dysku selekcje, które w innym przypadku trudno byłoby odtworzyć. Maksymalnie możesz mieć 24 kanały alfa w jednym dokumencie, ale należy pamiętać, że każdy z nich zwiększa rozmiar pliku.

# Zapisywanie kanału alfa

Operacja zapisania selekcji jako kanau alfa jest niezwykle prosta. Wystarczy, że utworzysz selekcję i klikniesz znajdującą się w dolnej części palety *Kanały* (*Channels*) ikon- *Zapisz zaznaczenie jako kana* (*Save Selection As Channel*).

Możesz również wykonać operację zapisywania kanału alfa za pomocą menu Zaznacz/Zapisz zaznaczenie (Select/Save Selection). W tym przypadku możesz nadać selekcji nową nazwę.

# Wyświetlanie kanału alfa

Na palecie *Kanały (Channels*) kliknij nazwę kanału alfa. Spowoduje to wyświetlanie wyselekcjonowanego obszaru w kolorze biaym, a obszaru chronionego w kolorze czarnym. Jeśli selekcja ma włączone zmiękczanie krawędzi, na granicy pomiędzy kolorami pojawi się pas szarości, a leżące w tym rejonie piksele będą się jedynie częściowo poddawały edycji.

Aby przywrócić normalne wyświetlanie obrazu, kliknij pierwszą pozycję na palecie *Kanay* (*Channels*).

# Wczytywanie selekcji do obrazu

Aby wczytać selekcję do obrazu z wykorzystaniem bieżących opcji, przytrzymaj wciśnięty klawisz *Ctrl* i kliknij nazwę kanału alfa na palecie *Kanały (Channels*).

Jeśli chcesz zmienić opcję:

- **1.** Kliknij pierwszą pozycję na palecie *Kanały (Channels)* i wybierz z menu polecenie *Zaznacz/Wczytaj zaznaczenie* (*Select/Load Selection*).
- **2.** Z listy *Kanały (Channels) w*ybierz nazwę kanału, który chcesz wczytać.

**3.** Aby połączyć ten kanał z istniejącą selekcją, wybierz jedną z opcji dostępnych w części *Rezultat (Operation*) i kliknij przycisk *OK*.

Może się okazać, że zechcesz wczytać kanał alfa do innego obrazu. W takim przypadku:

- **1.** Sprawdź, czy obraz źródłowy i docelowy mają takie same rozmiary i rozdzielczość
- **2.** Następnie uaktywnij obraz docelowy i wybierz z menu polecenie *Zaznacz/Wczytaj zaznaczenie* (*Select/Load Selection*).
- **3.** Z listy *Kanały (Channels*) wybierz nazwę kanału w dokumencie źródłowym, który chcesz wczytać.
- **4.** Aby połączyć ten kanał z istniejącą selekcją, wybierz jedną z opcji w cz-ci *Rezultat* (*Operation*) i kliknij przycisk *OK*.

# Szybka maska

Wczenie opcji *Szybka maska* (*Quick Mask*) powoduje pokrycie niewyselekcjonowanych obszarów obrazu półprzezroczystą maską, którą można następnie modyfikować za pomocą narzędzi do edycji i malowania, a obszary położone pod maską są niedostępne dla edycji. W przeciwieństwie do kanału alfa maski nałożonej w ten sposób nie można zapisać na dysku, jednak po przełączeniu się na tryb standardowy maska zmieni się w selekcję, a tę już można zapisać na dysku.

# Uruchamianie trybu szybkiej maski

Otwórz obrazek, na którym masz zamiar uruchomić tryb szybkiej maski, a następnie na pasku narzędziowym kliknij przycisk *Edytuj w trybie szybkiej maski* (*Edit in Quick Mask Mode*). Efekt uruchomienia tego trybu jest na razie niewidoczny, ale w panelu *Kanały (Channels*) pojawił się nowy kanał o nazwie *Szybka maska (Quick Mask),* w którym będzie zapisywany obraz szybkiej maski, dzięki czemu będziesz mógł ją edytować.

Jak już wspominałam, szybką maskę tworzy się za pomocą narzędzi malarskich, dlatego przed przejściem do tworzenia maski musisz ustawić kolor narzędzia i kolor tła, wybrać narzędzie i ustawić parametry jego pracy. W zależności od zawartości obrazka wybierz końcówkę narzędzia, którą będziesz malować maskę — najlepsza do tego celu będzie miękka końcówka średniej wielkości (szczegółowe informacje na temat wyboru końcówek znajdziesz w rozdziale 5., "Malowanie i gradienty"). Pozwoli ona uzyskać naturalne wtopienie krawędzi selekcjonowanego obiektu.

# Tworzenie i edycja maski

Tworzenie maski polega na zamalowywaniu obiektu, który chcesz wyselekcjonować.

- **1.** Zacznij od zamalowania krawędzi maski (zalecana jest nieduża końcówka pędzla, która może uwzględnić niezbędne szczegóły w masce).
- **2.** Następnie zmień końcówkę pędzla na nieco większą i maluj wzdłuż wewnętrznej krawędzi.
- **3.** Ostatnim krokiem jest wypełnienie maski. Do tego celu najlepiej wykorzystać narzędzie *Wiadro z farbą (Paint Bucket).*

Po wstępnej obróbce maska jest już utworzona, ale nie jest na pewno idealna. Na szczęście w drugim etapie obróbki możesz ją poprawić. Jak to zrobić?

Podczas tworzenia maski obowiazuje zasada użycia kolorów czarnego i białego. Oznacza to, że czarnym kolorem malujesz maskę, a białym ją usuwasz. Możliwość szybkiego przełączania się między kolorami zapewnia ikona *Zamień kolor narzdzia i kolor ta* (*Switch Foreground and Background Colors*) znajdujca si na pasku narzędziowym.

### Konwersja maski na zaznaczenie

Gdy maska jest gotowa, możesz przekształcić ja w zaznaczenie, co pozwoli wyizolować zaznaczony obszar z obrazka. W tym celu:

- **1.** Wróć do standardowego trybu edycji, klikając ikonę *Edycja w trybie standardowym* (*Edit in Standard Mode*).
- **2.** Na podstawie namalowanej maski program utworzy selekcję.
- **3.** Zaznaczony zostanie obszar, który nie był pokryty maską, więc w celu odwrócenia zaznaczenia naley wybra z menu polecenie *Zaznacz/ Odwró- zaznaczenie* (*Select/Inverse*).
- **4.** Możesz zapisać utworzone zaznaczenie, wybierając z menu polecenie *Zaznacz/Zapisz zaznaczenie (Select/Save Selection),* i podać nazwę kanału, w którym selekcja ma zostać zapisana.
- **5.** Po kliknięciu przycisku *OK* na palecie *Kanały (Channels)* pojawi się nowy kanał zawierający utworzoną maskę.

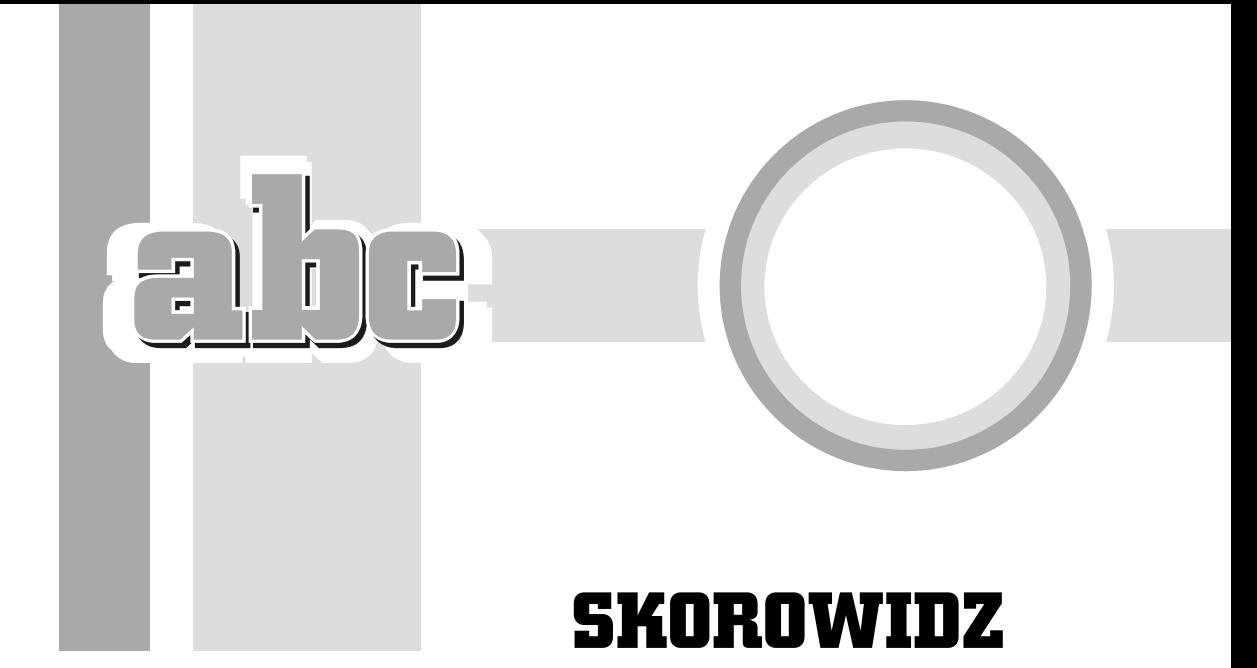

# A

Actions, *Patrz* Operacje Add a Mask*, Patrz* Utwórz maskę warstwy Add to Favorites, *Patrz* Dodaj do ulubionych Add to Selection, *Patrz* Dodaj do zaznaczenia Adjustments, *Patrz* Dopasowania Adobe Bridge, 29 Diapozytyw, 33 Dodaj do ulubionych, 30 Edycja, 32 elementy gówne okna aplikacji, 32 Etykieta, 32 Foldery, 30, 34 Metadane, 33 Narzędzia, 32 Okno, 33 Plik, 32 Podgląd, 34 Podświetlany pulpit, 34 Pomoc, 33 Potrzebne, 33 Słowa kluczowe, 34 Stosy, 32 Tryb kompaktowy, 31 Tryb pełny, 31 Tryb recenzji, 32

Ulubione, 30 uruchamianie, 30 Widok, 32 Wyjście, 34 Zwiększ jakość, 39 Advanced, *Patrz* Zaawansowane Akapit, 91, 187, 188 Arbitrary, *Patrz* Swobodnie Auto-kolor, 117, 235 Auto-kontrast, 118 Automatyzuj, 54 Zmieść obraz, 54

# B

Background, *Patrz* To Background Contents, *Patrz* Zawartość tła Background Eraser, *Patrz* Gumka ta Balans kolorów, 116 Cienie, 116 Podświetlenia, 116 Półcienie, 116 Barwa/Nasycenie, 118 Barwa, 119 Edycja, 118, 119 Jasność, 119 Nasycenie, 119 Podglad, 118 Podstawowy, 118

Batch Rename, *Patrz* Seryjna zmiana nazw Biblioteka kolorów, 102 Próbnik kolorów, 102 Blending, *Patrz* Mieszanie Blending Options, *Patrz* Opcje mieszania Brush*, Patrz* Pędzel Burn, *Patrz* Ściemnij

# C

Canvas Size, *Patrz* Rozmiar obszaru roboczego Channels, *Patrz* Kanay Character, *Patrz* Typografia Cień. 137 Cień wewnętrzny, 137 Jakość, 138 Kontur, 138 Szum, 138 Wygładzony, 138 Kat, 137 Krycie, 137 Odległość, 138 Rozmiar, 138 Rozpiętość, 138 Tryb mieszania, 137 Clear Style, *Patrz* Wyczyść styl CMYK, 94 Cofnij, 79 Collections, *Patrz* Kolekcje Color Balance, *Patrz* Balans kolorów Color Burn, *Patrz* Ściemnianie koloru Color Dodge, *Patrz* Rozjaśnianie koloru Color Libraries, *Patrz* Biblioteka kolorów Color Mode, *Patrz* Tryb kolorów Color Overlay, *Patrz* Nałożenie koloru Color Picker, *Patrz* Próbnik kolorów Color Profile, *Patrz* Profil kolorów Color Range, *Patrz* Zakres koloru Color Replacement*, Patrz* Zastępowanie kolorów Color Settings, *Patrz* Ustawienia kolorów Contents, *Patrz* Zawarto Contiguous, Patrz Sąsiadujący Create New Layer, *Patrz* Utwórz warstw- Create New Set, *Patrz* Utwórz nową grupę Create New Style, *Patrz* Utwórz nowy styl Criteria, *Patrz* Kryteria Crop, *Patrz* Kadrowanie Current Size, *Patrz* Rozmiar bieżący Curves, *Patrz* Krzywe Czasochłonność, 29

# D

Default, *Patrz* Potrzebne Define Pattern, *Patrz* Zdefiniuj worek Delete Layer, *Patrz* Usuń warstwę Delete Style, *Patrz* Usuń styl Desaturate, *Patrz* Zmniejsz nasycenie Deselect, Patrz Usuń zaznaczenie Destination Folder, *Patrz* Folder docelowy Diapozytyw, 33 Direct Selection, *Patrz* Zaznaczanie bezpośrednie Display & Cursors, *Patrz* Interfejs Do przodu, 79 Document Dimensions, *Patrz* Wymiary dokumentu Document Profile, *Patrz* Profil dokumentu Document Size, *Patrz* Rozmiar dokumentu Dodaj do ulubionych, 30 Dodaj do zaznaczenia, 74 Dodge, *Patrz* Rozjaśnianie Domyślne ustawienia narzędzia, 221 Dopasowania, 80, 113 Podgląd, 113 Dopasuj, 37 Duplicate Layer, *Patrz* Powiel warstw-

# E

Edycja, 27, 32, 37, 79 Cofnij, 79 Do przodu, 79 Obrysuj Obrys, 110 Preferencje, 27 Interfejs, 95 Przekształcanie swobodne, 189 Przekształć punkty, 152 Przekształć ścieżkę, 151 Obró, 151 Obróć o 180°, 152 Obróć o 90°, 152 Odbij w pionie, 152 Odbij w poziomie, 152 Perspektywa, 152 Pochyl, 151 Skaluj, 151 Zniekształć, 152 Stonuj, 79 Ustawienia koloru, 232 Wklej na, 193

Wyczyść, 79 Wypełnij Wypełnianie, 108, 110 Zdefiniuj wzorek, 109 Znajdź, 37 Efficiency, *Patrz* Wydajno ekran gówny, 18, 19 Minimalizuj, 18 Pasek opcji, 19 Pasek stanu, 19 Przywróć/Maksymalizuj, 18 Zamknij, 18 Ekspozycja 32-bity, 29 Eliptical Marquee, *Patrz* Zaznaczanie eliptyczne Emboss, *Patrz* Płaskorzeźba Eraser, *Patrz* Gumka Etykieta, 32, 35 Bez oceny, 35 Brak etykiety, 35 Zmniejsz ocenę, 35 Zwiększ ocenę, 35 Exit, *Patrz* Zakończ Eyedropper, *Patrz* Kroplomierz

# F

Faza i płaskorzeźba, 141 Cieniowanie, 142 Głębia, 141 Kat, 142 Kierunek, 141 Kontur połysku, 142 Rozmiar, 142 Struktura, 141 Styl warstwy, 141 Technika, 141 Tryb cienia, 142 Tryb podświetlenia, 142 Zmiękcz, 142 Feather, *Patrz* Wtapianie File, *Patrz* Plik File Handling, *Patrz* Obsuga plików File name, *Patrz* Nazwa pliku Fill, Patrz Wypełnienie Fill Path*, Patrz* Wypełnij ścieżkę Filter Gallery, *Patrz* Galeria filtrów Filtr, 36 Galeria filtrów, 197 filtry, 195, 196 Artystyczne, 199 Akwarele, 201 Blask neonu, 200

Foliowanie, 200 Fresk, 200 Gabka, 201 Kolorowanie kredkami, 199 Maźnięcia farbą, 200 Pastele, 200 Podkład, 201 Posteryzacja brzegów, 200 Smużenie, 201 Suchy pędzel, 200 Szpachla malarska, 200 Wycinanka, 200 Ziarno błony fotograficznej, 200 Korekta obiektywu, 15 okno dialogowe Galeria filtrów, 197 Pikslowanie, 204 Pociągnięcia pędzla, 201 Akcentowanie krawędzi, 202 Ciemne kreski, 202 Kontury tuszem, 202 Kreskowanie, 202 Pociągnięcia pod kątem, 202 Renderowanie, 204 Rozmycie, 201 Inteligentne rozmycie, 211 Poruszenie, 209 stosowanie, 196 Stylizacja, 205 Płaskorzeźba, 239 Szkic, 205 Szum, 204 Dodaj szum, 208 Tekstura, 205 Wyostrzanie, 204 Maska wyostrzająca, 56, 210, 237 Zniekształcenie, 202 Falowanie, 206 Wirówka, 206 Zmiękczona poświata, 203 Zygzak, 206 Find, *Patrz* Znajd Fit Image, *Patrz* Zmieść obraz Flatten Image, *Patrz* Spłaszcz obraz Folder docelowy, 39 Foldery, 30, 34 Format, 43

### G

Galeria filtrów, 197 Gabka, 94, 112 Pędzel, 113 Przepływ, 113

Gabka Tryb, 113 Zmniejsz nasycenie, 113 Zwiększ nasycenie, 113 Gradient, 175 Krycie, 177 Odwróć, 177 Przezroczystość, 177 Roztrząsanie, 177 Tryb, 177 Gradient Editor, *Patrz* Edytor gradientów Gradient Fill, Patrz Wypełnienie gradientem Gradient Map, *Patrz* Mapa gradientu Gradient Overlay, Patrz Nałożenie gradientu gradienty, 175 edycja, 177 okno dialogowe Edytor gradientów, 178 okno dialogowe Wypełnienie gradientem, 176 pasek opcji narzędzia Gradient, 177 tworzenie, 176 tworzenie wielokolorowego tła, 179 graficzny interfejs użytkownika, 11 Grow, *Patrz* Powiększ Gumka, 102, 165 Gumka tła, 166 Ciągłe, 167 Jednorazowe, 167 Niesąsiadujący, 167 Ograniczenia, 166 Próbka tła, 167 Próbkowanie, 167 Sasiadujacy, 167

# H

Szukanie krawędzi, 167

Height, *Patrz* Wysoko Historia, 89 Horizontal Filstrip, *Patrz* Diapozytyw Horizontal Type Mask, *Patrz* Pozioma maska tekstowa Hue/Saturation, *Patrz* Barwa/Nasycenie

# I

Image, *Patrz* Obraz Image Processor, *Patrz* Procesor obrazów Image Size, *Patrz* Rozmiar obrazu

Informacje, 87, 94 Inner Shadow*, Patrz* Cień wewnętrzny Inny kolor, 102 Interfejs, 95 interpolacja, 53 Inverse, *Patrz* Odwrotno

# J

Jakość, 56

# K

Kadrowanie, 62, 66, 67, 68 Kadrowanie perspektywiczne, 67 Kolor, 63 Krycie, 63 Prostowanie, 68 Rozmiar i rozdzielczość, 66 Usuń wykadrowane piksele, 63 Widok, 62 Włącz pole wycięcia, 62 Złoty podział, 62 kadrowanie obrazu, 62 opcja Złoty podział, 62 pasek opcji dla narzędzia Kadrowanie, 62 przez zaznaczanie, 62 rozmiar i rozdzielczość, 66 za pomoca polecenia Kadruj, 63 za pomocą polecenia Przycięcie, 64 Kadrowanie perspektywiczne, 67 Kadruj, 62 Kanały, 88, 95 Keywords, Patrz Słowa kluczowe Kolekcje, 38 Nowa kolekcja, 38 Nowa kolekcja inteligentna, 38 Kolor, 84, 94, 95, 102, 104, 108 CMYK, 95 HSB, 95 Kolory z palety internetowej, 95 Lab, 95 Próbnik kolorów, 85 RGB, 95 Skala szarości, 95 Suwak skali szarości, 120 kolory, 93 CMYK, 94 edycja kolorów, 107 kolor narzędzia, 102 kolor tła, 102

menu palety Próbki, 106 okno dialogowe Balans kolorów, 116 okno dialogowe Barwa/Nasycenie, 118 okno dialogowe Biblioteki kolorów, 103 okno dialogowe Nazwa wzorka, 110 okno dialogowe Obrys, 111 okno dialogowe Poziomy, 117 okno dialogowe Próbnik kolorów, 103 okno dialogowe Wariacje, 115 okno dialogowe Wymień kolor, 112 okno dialogowe Wypełnienie, 109 paleta Kolor, 104 RGB, 94 ściemnianie i rozjaśnianie obrazu, 120 tryby kolorów, 96 Bichromia, 96 Bitmapa, 96 CMYK, 96 Kolor indeksowany, 96 LAB, 96 RGB, 96 Skala szarości, 96 Wielokanałowy, 97 tryby mieszania kolorów, 97 Barwa, 101 Ciemniej, 97 Jasność, 101 Jaśniej, 98 Kolor, 101 Łagodne światło, 100 Nakładka, 99 Nasycenie, 101 Ostre światło, 100 Pomnóż, 98 Rozjaśnianie, 99 Rozjaśnianie liniowe, 99 Rozpuszczanie, 98 Różnica, 101 Ściemnianie. 98 ciemnianie liniowe, 99 Światło jaskrawe, 100 Światło liniowe, 100 Światło punktowe, 99 Wykluczenie, 101 Zwykły, 97 wybór kolorów, 101 wymiana kolorów, 111 kończenie pracy, 48 kończenie pracy z programem Photoshop, 49 zamykanie obrazu, 48 zamykanie przeglądarki Adobe Bridge, 49

Kroplomierz, 102, 105 Rozmiar próbki, 106 Próbka punktowa, 107 rednia 101x101, 107 rednia 11x11, 107 rednia 31x31, 107 Średnia 3x3, 107 rednia 51x51, 107 Średnia 5x5, 107 Krycie, 135 Kryteria, 37 Krzywe, 233 ksztaty, 155 dodawanie ksztatu do próbnika, 157 rasteryzacja warstwy ksztatu, 158 tworzenie, 156 ustawianie opcji geometrycznych, 157 zmiana wypełnienia, 158

# L

Label, *Patrz* Etykieta Lasso, 74 magnetyczne, 74 Częstotliwość, 76 Kontrast, 76 Szerokość, 76 wielokatne, 74 Layer Style, *Patrz* Styl warstwy Layers, *Patrz* Warstwy Layout, Patrz Układ Levels, *Patrz* Poziomy Limits, *Patrz* Ograniczenia Lock Position, *Patrz* Zablokuj położenie Lupka, 46

# M

Magic Wand, Patrz Różdżka Magiczna gumka, 167 Make Selection, *Patrz* Utwórz zaznaczenie Mapa gradientu, 179 Maska wyostrzająca, 56, 237 Promień, 237 Próg, 238 Wartość, 237 maski, 213 kanały alfa, 214 Szybka maska, 215 Match, *Patrz* Dopasuj matryca CCD, 13 Measurement Scale, *Patrz* Skala pomiaru

menu, 78 Edycja, 27, 79 Etykieta, 35 Filtr i Widok, 82 Obraz, 52, 56, 68, 80 Okno, 45, 82 Plik, 20, 54, 78 Pomoc, 83 Warstwy, 15, 81 Widok, 41 Wyiście, 41 Zaznacz, 81 Merge Down, *Patrz* Scal w dó Merge Visible, *Patrz* Scal widoczne Metadane, 33 Mieszanie, 109 Minimalizuj, 18 Mode, *Patrz* Tryb Move, *Patrz* Przesunięcie

# N

Nałożenie gradientu, 143 Nałożenie koloru, 142 Nałożenie wzorku, 143 Name, *Patrz* Nazwa narzędzia Auto-kolor, 235 Gabka, 94, 112 Gradient, 175 Gumka, 102, 162, 165 Gumka tła, 166 Kadrowanie, 62, 66 Kroplomierz, 105 Lasso, 74 magnetyczne, 74 wielokątne, 74 Lupka, 46 Magiczna gumka, 167 malarskie, 162 Oówek, 168 Pędzel, 102, 162 Pionowa maska tekstowa, 182 Pióro, 89, 148 Pozioma maska tekstowa, 182 Prostokat, 155 Przesunięcie, 130 Rozjaśnianie, 120 Różdżka, 76 Smużenie, 164 Ściemnij, 120 Tekst, 181 Tekst pionowy, 181

Wiadro z farba, 164 Zakres koloru, 15 Zastępowanie kolorów, 107 Zaznaczanie eliptyczne, 72 Zaznaczanie prostokątne, 72, 109 Narzędzia, 32 Narzędzie bieżące, 29 nawigacja, 44 suwak powiększenia obrazu, 45 tryb penoekranowy, 47 zmiana skali podglądu obrazu, 45 Nawigator, 45 Nazwa, 20 Nazwa pliku, 43 New, *Patrz* Nowy New Selection, *Patrz* Nowe zaznaczenie New Size, *Patrz* Nowy rozmiar Nowa kolekcja, 38 Nowa kolekcja inteligentna, 38 Nowa warstwa, 125, 129 Nazwa, 126 Nowe nazwy plików, 39 Nowe zaznaczenie, 74 Nowy, 20 Nazwa, 20 Rozdzielczość, 22 Szerokość, 20 Tryb kolorów, 22 Ustawienia domyślne, 20 Wysokość, 20 Zaawansowane, 22 Zawartość tła, 22 Nowy rozmiar, 59

# O

obiekty inteligentne, 26 Obracanie obrazu, 68 Odbij obszar roboczy w pionie, 69 Swobodnie, 70 Obraz, 52, 56, 64, 68, 69, 70, 80 Auto-kolor, 117, 235 Dopasowania, 80 Balans kolorów, 116 Barwa/Nasycenie, 118 Krzywe, 233 Poziomy, 116 Wariacje, 114 Zastąp kolor, 111 Zmniejsz nasycenie, 114 Kadruj, 64 Obracanie obrazu, 68, 69, 70 Przytnij, 64

Rozmiar obrazu, 52, 56, 223 Rozmiar obszaru roboczego, 59 Stonuj Auto-kolor, 235 Tryb Bichromia, 96 Bitmapa, 96 CMYK, 96 Kolor indeksowany, 96 LAB, 96 RGB, 96 Skala szarości, 96 Wielokanałowy, 97 obróbka zdjęć, 217 automatyczna korekcja koloru, 235 format RAW, 236 kadrowanie, 218, 220 korekcja koloru, 232, 233 okno dialogowe Krzywe, 234 korekta błędów, 224 efekt czerwonych oczu, 230 krzywy horyzont, 224 niedoświetlone zdjęcie, 230 tworzenie ramek kadrowania, 221 wyostrzanie zdjęcia, 237 zmiana rozmiaru zdjęcia, 223 Obróć obszar roboczy, 70 Kat, 70 Obrys, 110, 143 Krycie, 111 Położenie, 110, 143 Rodzaj wypełnienia, 143 Rozmiar, 143 rodek, 111 Tryb, 111 Wewnętrzny, 111 Zewnętrzny, 111 Obrysuj, 97, 110 Barwa, 101 Ciemniej, 97 Jasność, 101 Jaśniej, 98 Kolor, 101 Łagodne światło, 100 Nakładka, 99 Nasycenie, 101 Ostre światło, 100 Pomnóż, 98 Rozjaśnianie, 99 Rozjaśnianie liniowe, 99 Rozpuszczanie, 98 Różnica, 101 Ściemnianie, 98 ciemnianie liniowe, 99

Światło jaskrawe, 100 Światło liniowe, 100 Światło punktowe, 99 Wykluczenie, 101 Zwykły, 97 Obrysuj ścieżkę, 153 Obsługa plików, 27 obszar roboczy, 58 okno dialogowe Rozmiar obszaru roboczego, 59 zmiana rozmiaru, 59 Odbij obszar roboczy w pionie, 69 Odbij obszar roboczy w poziomie, 68 Odejmij od zaznaczenia, 74 Odetnij, 65 Odśwież podglad, 42 Odwrotność, 81 Ograniczenia, 108 Okno, 33, 45, 82 Kolor, 104 Nawigator, 45 Próbki, 105 okno obrazu, 27 elementy skadowe, 28 Pasek tytułowy dokumentu, 28 Pole informacyjne, 28 Pole stopnia powiększenia widoku obrazka, 28 Oówek, 168 Autogumka, 168 Opacity, *Patrz* Krycie Opcje, 40 Opcje mieszania, 144 Opcje pokazu slajdów, 41 Operacje, 90 Ostatnio otwierane, 27 Otwórz, 24, 25 Otwórz jako obiekt inteligentny, 26

# P

Paint Bucket, *Patrz* Wiadro z farb palety, 83 Akapit, 91 Historia, 89 Informacje, 87, 94 Kanały, 88, 95 Kolor, 84, 94, 102, 104 Nawigator, 45 Operacje, 90 Pędzel, 91 Predefiniowane ustawienia narzędzia, 91

palety Próbki, 85, 102, 105 Style, 86 Ścieżki, 89 Typografia, 91 Warstwy, 88, 124 Paragraph, *Patrz* Akapit Pasek opcji, 19 Pasek stanu, 19 Path, *Patrz* Ścieżka Pattern Overlay, *Patrz* Nałożenie wzroku Pen, *Patrz* Pióro Perspective Crop, *Patrz* Kadrowanie perspektywistyczne P-dzel, 91, 102, 120, 162, 168 Aerograf, 162 Krycie, 162 Przepływ, 162 Puszka farby, 162 Ustawienia predefiniowane pędzla, 169 Dynamika koloru, 171 Dynamika ksztatu, 170 Kształt końcówki pędzla, 169 Podwójny pędzel, 171 Rozpraszanie, 170 Tekstura, 171 Pionowa maska tekstowa, 182 Pióro, 89, 148 Dodawanie punktów kontrolnych, 148 Konwertowanie punktów, 148 Pióro dowolne, 148, 149 Częstotliwość, 150 Dopasowanie krzywej, 150 Kontrast, 150 Magnetyczne, 149 Nacisk pióra, 150 Szerokość, 150 Ścieżka, 148 Usuwanie punktów kontrolnych, 148 Zaznaczenie, 153 Utwórz zaznaczenie, 153 Place, *Patrz* Umie Plik, 20, 32, 54, 56, 57, 78 Automatyzuj, 54 Nowy, 20 Ostatnio otwierane, 27 Otwórz, 24 Otwórz jako obiekt inteligentny, 26 Przegldaj w programie Bridge, 30 Przywróć, 44 Skrypty, 57 Umieść, 26

Zakończ, 49 Zamknij, 48 Zapisz, 42, 44 Zapisz dla Internetu, 56 Płaskorzeźba, 239 Intensywność, 239 Kat, 239 Wysokość, 239 Podgląd, 34, 40, 113 Podobne, 76 Podświetlany pulpit, 34 Pokaz slajdów, 41 Pokaż, 28 Czasochłonność, 29 Ekspozycja 32-bity, 29 Narzędzie bieżące, 29 Profil dokumentu, 29 Rozmiar dokumentu, 28 Skala pomiaru, 29 Wielkość magazynów, 29 Wydajność, 29 Wymiary dokumentu, 29 Pole informacyjne, 28 Pokaż, 28 Pomoc, 33, 83 Potrzebne, 33 Powiel warstwę, 126, 131 Powielenie warstwy, 131 Dokument, 131 Miejsce docelowe, 132 Nazwa, 132 Nowy, 131 Powiększ, 76 Pozioma maska tekstowa, 182 Poziomy, 116 Kanał. 116 Obraz/Dopasowania Barwa/Nasycenie, 197 Poziomy wejściowe, 117 Poziomy wyjściowe, 117 Predefiniowane ustawienia narzędzia, 91 Tylko bieżące narzędzie, 91 Preferencje, 27, 58, 95 Lista ostatnich plików, 27 Obsługa plików, 27 Pokaż kanały w kolorze, 95 Preview, Patrz Podgląd Procesor obrazów, 57 Dostosuj rozmiar, 58 Preferencje, 58 Uruchom, 58 Profil dokumentu, 29 Profil kolorów, 22

Proporcje pikseli, 22 Prostokat, 155 Prostowanie, 68 Próbki, 85, 102, 105, 108 Próbkuj obraz, 55 Próbnik kolorów, 85, 102, 103 Przegldaj w programie Bridge, 30 Przekształcanie swobodne, 189 Przekształć punkty, 152 przeskalowanie obrazu, 54 okno dialogowe Zmieść obraz, 54 Przesunięcie, 130 Przetnij z zaznaczeniem, 74 Przybornik, 120 Rozjaśnianie, 120 Ściemnij, 120 Przycięcie, 62, 64 Kolor pikseli w dolnym prawym rogu, 65 Kolor pikseli w górnym lewym rogu, 65 Odetnij, 65 Przezroczyste piksele, 65 W oparciu o, 64 Przywróć, 44 Przywróć/Maksymalizuj, 18 publikowanie obrazów, 40 eksportowanie obrazów do formatu PDF, 41 tworzenie pokazu slajdów, 40 Purge, *Patrz* Wyczy

# Q

Quality, *Patrz* Jako Quick Mask, *Patrz* Szybka maska

# R

Rasteryzuj, 158 Rectangular Marquee, *Patrz* Zaznaczanie prostokatne Refine*, Patrz Z*większ jakość Replace Color, *Patrz* Zastąp kolor Resample Image, *Patrz* Próbkuj obraz Reselect, *Patrz* Zaznacz ponownie Reset Styles, *Patrz* Wyzeruj style Resolution, *Patrz* Rozdzielczo Revert, *Patrz* Przywró RGB, 94 Rozdzielczość, 22, 56

Rozjaśnianie, 120 Tryb, 120 Cienie, 120 Podświetlenia, 120 Półcienie, 120 Rozjaśnianie koloru, 119 Rozmiar bieżacy, 59 Rozmiar dokumentu, 52 Rozmiar i rozdzielczość, 66 Rozmiar obrazu, 52, 56, 223 Anuluj, 54 Przeprowad ponowne próbkowanie obrazu, 52, 223 Rozdzielczość, 56, 223 Rozmiar dokumentu, 52, 223 Szerokość, 54 Wymiary w pikselach, 52 Wysokość, 54 Wyzeruj, 54 Zachowaj proporcje, 54 Rozmiar obszaru roboczego, 59, 102 Kolor rozszerzenia obszaru roboczego,  $60$ Kotwica, 60 Nowy rozmiar, 59 Rozmiar bieżący, 59 Szerokość, 59 Wysokość, 59 Względnie, 59 Rozmiar próbki, 106 Różdżka, 76 Podobne, 76 Powiększ, 76 Próbkuj wszystkie warstwy, 77 Sasiadujacy, 77 Tolerancja, 77 Wygładzanie, 77 Run, *Patrz* Uruchom

# S

Sample Size, *Patrz* Rozmiar próbki Sąsiadujący, 77 Scal w dół, 134 Scal widoczne, 134 Scratch Sizes, *Patrz* Wielkość magazynów Select, *Patrz* Zaznacz Seryjna zmiana nazw, 39 Bieżąca nazwa pliku, 40 Data i czas, 40 Folder docelowy, 39 Metadane, 40

Seryjna zmiana nazw Nazwa folderu, 40 Nowe nazwy plików, 39 Nowe rozszerzenie, 39 Opcje, 40 Podgląd, 40 Podstawienie ciagu, 40 Sekwencja cyfr, 40 Sekwencja liter, 40 Tekst, 39 Zachowana nazwa pliku, 40 Size and Resolution, *Patrz* Rozmiar i rozdzielczo Skala pomiaru, 29 Slideshow, *Patrz* Pokaz slajdów Słowa kluczowe, 34 Smużenie, 164 Source, *Patrz* Źródło Spłaszcz obraz, 133 Sponge, *Patrz* Gabka Stacks, *Patrz* Stosy Stałe proporcje, 73 Stały rozmiar, 73 Standardowy tryb ekranu, 47 Stonuj, 79 Stosy, 32 Straighten, *Patrz* Prostowanie Stroke, *Patrz* Obrys Stroke Path*, Patrz* Obrysuj ścieżkę Styl, 73 Stałe proporcje, 73 Stały rozmiar, 73 Zwyky, 73 Styl warstwy, 136 Style, 86 Usuń styl, 87 Utwórz nowy styl, 87 Wyczyść styl, 87 Wyzeruj style, 86 Subtract from Selection, *Patrz* Odejmij od zaznaczenia Swatches, *Patrz* Próbki Swobodnie, 70 Szablon, 42 Szerokość, 20 Szybka maska, 215

# Ś

 ciemnianie koloru, 119 Ściemnij, 120 Tryb, 120 Cienie, 120

Podświetlenia, 120 Półcienie, 120 Ścieżka, 89, 148 ścieżki, 147 edycja, 150 konwersja ścieżki na selekcję, 153 kopiowanie, 152 obrysowywanie, 153 przekształcanie całej ścieżki, 151 przekształcanie punktów na ścieżce, 152 przemieszczanie, 151 tworzenie, 148 usuwanie, 153 wydłużanie, 151 wypełnianie, 154

# T

tekst, 181 edytowalna warstwa tekstowa, 182 formatowanie akapitu, 187 odstępy pomiędzy znakami, 185 paleta Akapit, 187 paleta Typografia, 184 przekształcenie, 189 rasteryzacja warstwy tekstowej, 191 skalowanie, 184 tworzenie, 181 wypełnianie tekstu obrazem, 192 zmiana orientacji tekstu, 186 Tekst, 181 Tekst pionowy, 181 Template, *Patrz* Szablon Timing, *Patrz* Czasochłonność To, 88 Tolerancja, 108 Tools*, Patrz* Narzędzia Tools Presets, *Patrz* Predefiniowane ustawienia narzędzia Transform Path*, Patrz* Przekształć ścieżkę Trim*, Patrz* Przycięcie Trim Away, *Patrz* Odetnij Tryb, 96 Tryb kolorów, 22 tryb penoekranowy, 47 Standardowy tryb ekranu, 47 Tryb pełnoekranowy, 48 Tryb penoekranowy z paskiem menu, 48 tworzenie kolekcji obrazów, 38 tworzenie nowego dokumentu, 20 Type, *Patrz* Tekst

Typografia, 91, 184, 185 Indeks dolny, 186 Indeks górny, 186 Kapitaliki, 186 Kering, 185 Podkreślenie, 186 Przekreślenie, 186 Sztuczna kursywa, 186 Sztucznie pogrubiony, 186 Światło, 185 Ustaw przesunięcie linii bazowej, 185 Wersaliki, 186 Zmień orientację tekstu, 187

# U

Układ, 42 Ulubione, 30 Umieść, 26 Unsharp Mask, *Patrz* Maska wyostrzajca uruchamianie Photoshopa CS6, 18 Uruchom, 58 Ustawienia domyślne, 20 Rozmiar obrazu znajdującego się w schowku, 21 Rozmiary arkuszy drukarskich, 21 Rozmiary ekranów, 21 Standardy wideo, 21 Typowe rozmiary odbitek fotograficznych, 21 Ustawienia domyślne programu, 21 Ustawienia kolorów, 232 Przestrzenie robocze, 232 RGB, 233 Usuń styl, 87 Usuń warstwę, 128 Usuń zaznaczenie, 81 Utwórz maskę warstwy, 208 Utwórz nową grupę, 133 Utwórz nową warstwę, 126 Utwórz nowy styl, 87 Utwórz warstwę, 124 Utwórz zaznaczenie, 153 Operacja, 153 Promień wtapiania, 153 Wygładzony, 153

# V

Variations, *Patrz* Wariacje Vertical Type, *Patrz* Tekst pionowy Vertical Type Mask, *Patrz* Pionowa maska tekstowa View, *Patrz* Widok

# W

Wariacje, 114 Aktualny wybór, 115 Ciemniej, 115 Cienie, 115, 116 Drobne/Zgrubne, 115 Jaśniej, 115 Nasycenie, 115, 116 Oryginalny, 115 Pokaż przycinanie, 116 Półcienie, 115 Światła, 115, 116 Więcej…, 115 Warstwa, 81 Maska warstwy, 145 Odkryj zaznaczenie, 145 Pokaż wszystko, 145 Ukryj wszystko, 145 Ukryj zaznaczenie, 145 Nowa Grupa, 133 The z warstwy, 130 Warstwa, 125 Rasteryzuj, 158 Ksztat, 159 Maska wektorowa, 159 Warstwa, 159 Zawartość wypełnienia, 159 Tekst Wypaczanie tekstu, 189 Ułóż Przenieś na spód, 129 Przesuń do przodu, 129 Przesuń do tyłu, 129 Przesuń na wierzch, 129 Warstwa przez kopiowanie, 128 warstwy, 124 blokowanie parametrów warstwy, 131 efekty specjalne, 135 grupy odcinania, 145 ikony blokowania na palecie Warstwy, 131 kopiowanie warstw, 131 kopiowanie warstwy, 126 krycie warstwy, 135 łączenie i spłaszczanie, 133 maski warstwy, 145

warstwy mieszanie, 143 Odbicie lustrzane warstwy, 126 okno dialogowe Nowa warstwa, 126 okno dialogowe Powielenie warstwy, 132 okno dialogowe Styl warstwy, 136 przesuwanie warstwy, 130 styl warstwy, 136 pokaż wszystkie efekty, 137 ukryj wszystkie efekty, 136 tworzenie nowej warstwy, 124 tworzenie zestawów warstw, 133 ukrywanie i wyświetlanie, 126 usuwanie warstwy, 128 zmiana kolejności warstw, 128 Warstwy, 15, 88, 97, 119, 124 Barwa, 101 Blask wewnętrzny, 139 Elementy, 140 Krycie, 139 Podlewka, 140 Próbnik kolorów, 140 Rozmiar, 140 Rozszerzenie, 140 Struktura, 139 Szum, 140 Technika, 140 Tryb mieszania, 139 Źródło, 140 Blask zewnętrzny, 139 Elementy, 140 Krycie, 139 Próbnik kolorów, 140 Rozmiar, 140 Rozszerzenie, 140 Struktura, 139 Szum, 140 Technika, 140 Tryb mieszania, 139 Ciemniej, 97 Jasność, 101 Jaśniej, 98 Kolor, 101 Krycie, 135 Łagodne światło, 100 Nakładka, 99 Nasycenie, 101 Ostre światło, 100 Połącz zestaw warstw, 134 Pomnóż, 98 Powiel warstwę, 131 Powielenie warstwy, 131

Rozjaśnianie, 99 Rozjaśnianie liniowe, 99 Rozpuszczanie, 98 Różnica, 101 Satyna, 142 Scal w dół, 134 Scal widoczne, 134 Spłaszcz obraz, 134 ciemnianie, 98 ciemnianie liniowe, 99 Światło jaskrawe, 100 Światło liniowe, 100 Światło punktowe, 99 To, 88, 124, 129 Utwórz maskę warstwy, 208 Utwórz nową grupę, 133 Utwórz warstwę, 124 Wykluczenie, 101 Wypełnienie, 135 Zwyky, 97 Wiadro z farba, 164 Krycie, 165 Pierwszy plan, 165 Przeplatany, 165 Sąsiadujący, 165 Tolerancja, 165 Tryb, 165 Wszystkie warstwy, 165 Wygadzanie, 165 Źródło, 165 Widok, 32, 41, 82 Opcje pokazu slajdów, 41 Pokaz slajdów, 41 Ustawienia próby, 111 Roboczy CMYK, 111 Width, *Patrz* Szeroko Wielkość magazynów, 29 Window, *Patrz* Okno Wklej na, 192 Wrap Text, *Patrz* Wypaczanie tekstu Wtapianie, 73, 196 Wyczyść, 79 Wyczyść styl, 87 Wydajność, 29 Wygładzanie, 77 Wyjcie, 34, 41 Do publikacji w internecie lub PDF, 41 Odśwież podgląd, 42 Szablon, 42 Układ, 42 Wymiary dokumentu, 29 Wymiary w pikselach, 52

Wypaczanie tekstu, 189 Styl, 189 Zgięcie, 190 Zniekształcenie pionowe, 190 Zniekształcenie poziome, 190 Wypenienie, 108, 110, 135 50% szarości, 109 Biay, 109 Czarny, 109 Historia, 109 Kolor, 109 Kolor pierwszego planu, 109 Kolor tła, 109 Mieszanie, 109 Przeplatany, 109 Użyj, 108, 110 Wasny wzorek, 110 Wzór, 110 Zawartość, 108 Wypełnienie gradientem, 176 Gradient, 176 Kat, 176 Odwrotnie, 176 Roztrzsanie, 177 Skala, 176 Styl warstwy, 176 Wyrównaj do warstwy, 177 Wypełnij, 97 Barwa, 101 Ciemniej, 97 Jasność, 101 Jaśniej, 98 Kolor, 101 Łagodne światło, 100 Nakładka, 99 Nasycenie, 101 Ostre światło, 100 Pomnóż, 98 Rozjaśnianie, 99 Rozjaśnianie liniowe, 99 Rozpuszczanie, 98 Różnica, 101 Sciemnianie, 98 ciemnianie liniowe, 99 Światło jaskrawe, 100 Światło liniowe, 100 Światło punktowe, 99 Wykluczenie, 101 Zwyky, 97 Wypełnij ścieżkę, 97, 154 50% szarości, 155 Aktywny wzorek, 155 Barwa, 101

Biay, 155 Ciemniej, 97 Czarny, 155 Historia, 155 Jasność, 101 Jaśniej, 98 Kolor, 101, 155 Kolor narzędzia, 155 Kolor tła, 155 Łagodne światło, 100 Mieszanie, 155 Nakładka, 99 Nasycenie, 101 Ostre światło, 100 Pomnóż, 98 Przeplatany, 155 Rozjaśnianie, 99 Rozjaśnianie liniowe, 99 Rozpuszczanie, 98 Różnica, 101 Ściemnianie, 98 ciemnianie liniowe, 99 Światło jaskrawe, 100 Światło liniowe, 100 Światło punktowe, 99 Wykluczenie, 101 Zawartość, 155 Zwyky, 97 Wysokość, 20 wyszukiwanie plików, 37 Wyzeruj style, 86

# Z

Zaawansowane, 22 Profil kolorów, 22 Proporcje pikseli, 22 Zablokuj położenie, 131 Zablokuj piksele, 131 Zablokuj położenie, 131 Zablokuj przezroczyste piksele, 131 Zablokuj wszystkie, 131 Zakończ, 49 Zakres koloru, 15, 81 Zamknij, 18, 48 Zanik, 97 Barwa, 101 Ciemniej, 97 Jasność, 101 Jaśniej, 98 Kolor, 101 Łagodne światło, 100

Zanik Nakładka, 99 Nasycenie, 101 Ostre światło, 100 Pomnóż, 98 Rozjaśnianie, 99 Roziaśnianie liniowe, 99 Rozpuszczanie, 98 Różnica, 101 ciemnianie, 98 ciemnianie liniowe, 99 Światło jaskrawe, 100 Światło liniowe, 100 Światło punktowe, 99 Wykluczenie, 101 Zwyky, 97 zapisywanie plików, 42 zapisywanie istniejącego obrazu, 44 zapisywanie nowego obrazu, 42 zapisywanie nowej wersji pliku, 44 zapisywanie warstw, ksztatów wektorowych i efektów, 43 Zapisz, 42, 44 Zapisz dla Internetu, 56 Jakość, 56 JPEG wysoka jakość, 56 Rozmiar obrazu, 56 Zapisz jako, 42 Format, 43 Nazwa pliku, 43 Zapisz w, 42 Zasada złotego podziału, 63 Zastąp kolor, 111 Barwa, 112 Jasność, 112 Nasycenie, 112 Obraz, 111 Tolerancja, 111 Zaznaczenie, 111 Zastępowanie kolorów, 107 Ograniczenia, 108 Niesąsiadujące, 108 Tryb, 108 Kolor, 108 Zawartość, 38 Usuń z kolekcji, 38

Zawartość tła, 22 Białe, 22 Kolor tła, 22 Przezroczysty, 22 Zaznacz, 72, 81 Odwrotność, 81 Usuń zaznaczenie, 81 Wszystko, 72, 81 Zakres koloru, 81 Zaznacz ponownie, 81 Zaznacz ponownie, 81 zaznaczanie, 70 pasek opcji narzędzia zaznaczania, 73 selekcja o nieregularnym kształcie, 74 selekcja prostokątna lub eliptyczna, 72 selekcja w oparciu o kolor, 76 zaznaczanie całej warstwy, 72 Zaznaczanie bezpośrednie, 152 Zaznaczanie eliptyczne, 72 Zaznaczanie prostokątne, 64, 72, 109 Zdefiniuj wzorek, 109 zmiana rozdzielczości obrazu, 54 zmiana wymiarów obrazu, 52 okno dialogowe Rozmiar obrazu, 52 Zmieść obraz, 54 Szerokość, 54 Wysokość, 54 Zmniejsz nasycenie, 114 Zmniejsz ocenę, 35 Znajdź, 37 Dołącz wszystkie podkatalogi, 37 Dopasuj, 37 Kryteria, 37 Źródło, 37 Zoom, *Patrz* Lupka Zwiększ jakość, 39 Seryjna zmiana nazw, 39 Zwiększ ocenę, 35

# Ź

Źródło, 37

# PROGRAM PARTNERSKI GRUPY WYDAWNICZEJ HELION

**1. ZAREJESTRUJ SIĘ** 2. PREZENTUJ KSIĄŻKI **3. ZBIERAJ PROWIZJE** 

Zmień swoją stronę WWW w działający bankomat!

Dowiedz się więcej i dołącz już dzisiaj!

http://program-partnerski.helion.pl

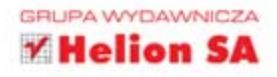

# **Photoshop CS6/CS6 P**

Photoshop zyskał w ostatnich latach tak wielką popularność, że jego nazwa jednoznacznie kojarzy się z cyfrowym retuszowaniem zdjęć i jest odmieniana przez wszystkie przypadki nie tyko w profesjonalnych agencjach reklamowych i pracowniach DTP, lecz również w codziennych rozmowach zwykłych użytkowników komputerów. Doszło nawet do tego, że w powszechnym użyciu znalszł się powstały od tej. nazwy czasownik - dziś "photoshopuje" już niemal każdy, choć niestety nie każdemu wychodzi to równie dobrze

Jeśli nie chcesz powielać typowych błędów poczatkujących użytkowników programu i pragniesz poznać jego obsługe naprawdę dobrze, sięgnij po książkę ABC Photoshop CS6/CS6 PL. Bezboleśnie wprowadz: Cię ona w arkana sztuki retuszu zdjęć, zaprezentuje podstawy korzystania z najnowszej wersji aplikacji i zaznajomi z najciekawszymi technikami edycji grafiki rastrowej podczas nauki stosowania konkretnych narzędzi. Marzysz o karierze profesjonalnego grafika? Chcesz nauczyć się poprawiać zcjęcia na własny użytek? To właśnie od tej książki powinieneś zacząć!

- Podstawy obsługi programu Photoshop I przeglądarki Bridge
- Korzystanie z prostych narzędzi Photoshopa
- Zarządzanie kolcrami i korekcja barw
- Froste zaawansowane operacje na warstwach
- Korzystanie ze scieżek i kształtów
- Uzywanie pędzli i gradientów Praca z elementami tekstowymi
- Stosowanie filtrów i masek
- Retusz cyfrowych fotografii

Spraw, aby świat cyfrowej edycji grafiki stanał przed Tobą otworem!

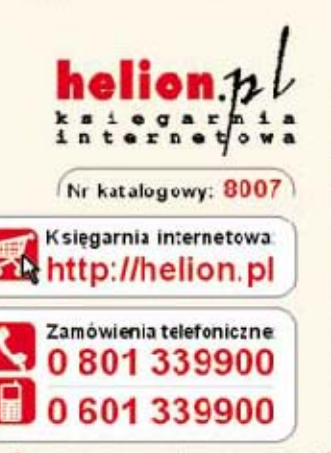

Sprawdż najnowsze promocje: http://helion.pl/promocje k siążki najchętniej czytane. http://helion.pl/bestsellery Zamów informacje o nowościach: http://helion.pl/nowosci

**Helion SA** ul. Kościuszki 1c. 44-100 Sliwice tel. 32 230 98 63 e-mail: helion@helion pl http://helion.pl

Informatyka w najlepszym wydaniu

siegnij po WIEGEJ **KOD KORZYSCI** 

ISBN 978-83-246-3431-6 **Cena 34.90**